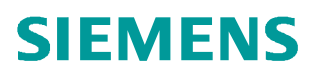

操作指南  **3/2019**

# PCS 7 中 CMT 使用入门指南

PCS7, CFC 编程,控制模块类型,控制模块,工厂层级,过程标签类型

**http://support.automation.siemens.com/CN/view/zh/109766191**

Unrestricted

# 目录

 $\overline{\mathbf{1}}$ 

 $\mathbf{2}$ 

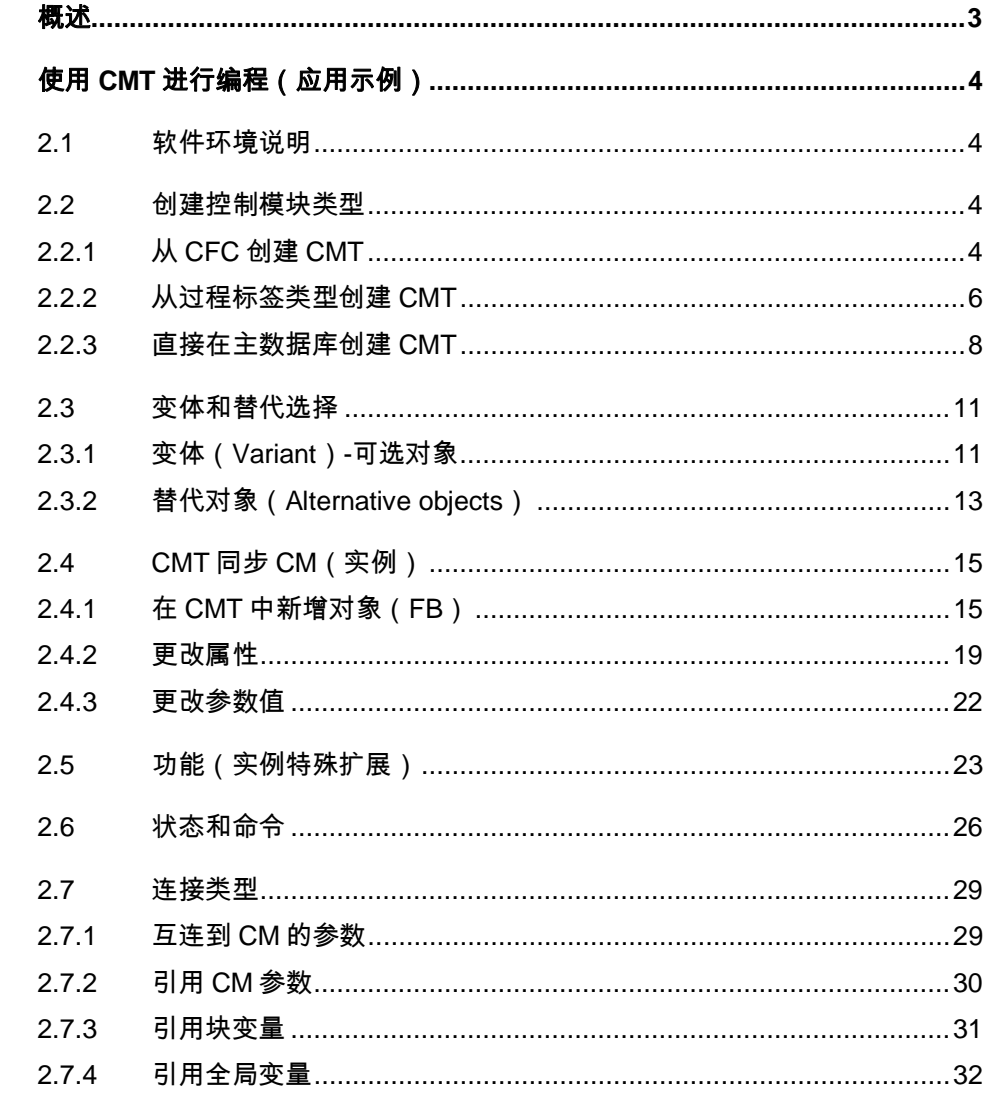

Copyright<br>
©<br>
Siemens<br>
AG<br>
Copyright<br>
year All<br>
rights<br>
reserved

### <span id="page-2-0"></span>**1** 概述

<span id="page-2-1"></span>PCS7 V8.0 开始提供了一种新的概念类型-控制模块类型, 在 PCS7 的 SIMATIC Manager 中进行 CFC 编程时, 通过使用预先定义好的控制模块类型达到快速灵 活组态的目的。

控制模块和控制模块类型具有如下优势:

- · 可以通过同步功能实现控制模块类型到控制模块实例的改变更新,同时 控制模块实例中的特殊修改,在同步过程中不会丢失,保持控制模块实 例的特性。
- · 在控制模块类型中可以配置可选块,因此可以通过一个控制模块类型去 创建不同结构的控制模块实例
- · 控制模块类型和控制模块的使用使得能够和 Advanced ES、Plant Automation Accelerator 以及 COMOS 之间进行扩展数据交换。

在文档中会涉及到诸如控制模块类型、过程标签类型等的概念,为了便于描述有 时会使用如下的缩略语进行表示:

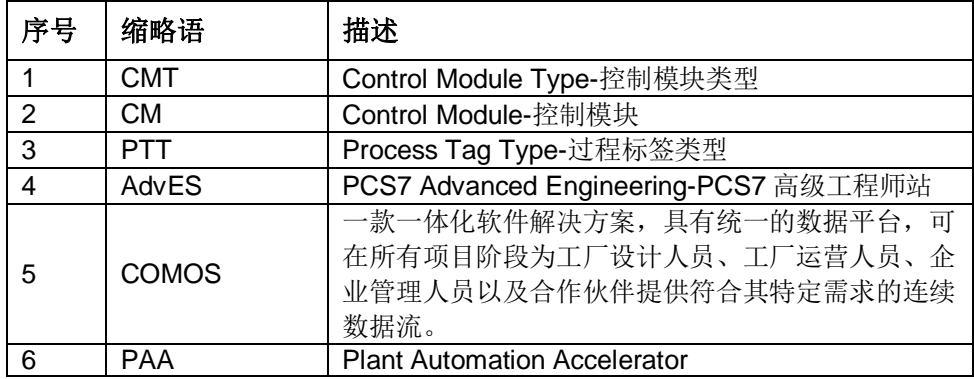

表 1-1 缩略语

## <span id="page-3-0"></span>**2** 使用 **CMT** 进行编程(应用示例)

#### **2.1** 软件环境说明

<span id="page-3-1"></span>操作系统:Windows 10 Enterpise 2015 LTSB 软件版本: PCS7 V9.0 SP1

#### **2.2** 创建控制模块类型

<span id="page-3-2"></span>CMT 可以通过以下三种方式创建:

- · 从 CFC 创建
- · 从过程标签类型创建
- · 直接从主数据库创建 CMT

注意:CMTs 必须放在主数据库中

#### 2.2.1 从 **CFC** 创建 **CMT**

- <span id="page-3-3"></span>1、在菜单栏选择"视图→工厂视图"(View→Plant View), 将项目切换到工 厂视图。拷贝现有 CFC 到主数据库中某个层级(如果没有做好的 CFC, 也 可以直接在库的工厂层级中插入新的 CFC)。
- 2、打开该 CFC, 在菜单栏选择"视图→工艺 I/O" (View→Technological I/O) 或工具栏中的 按钮,激活工艺 I/O 的窗口。

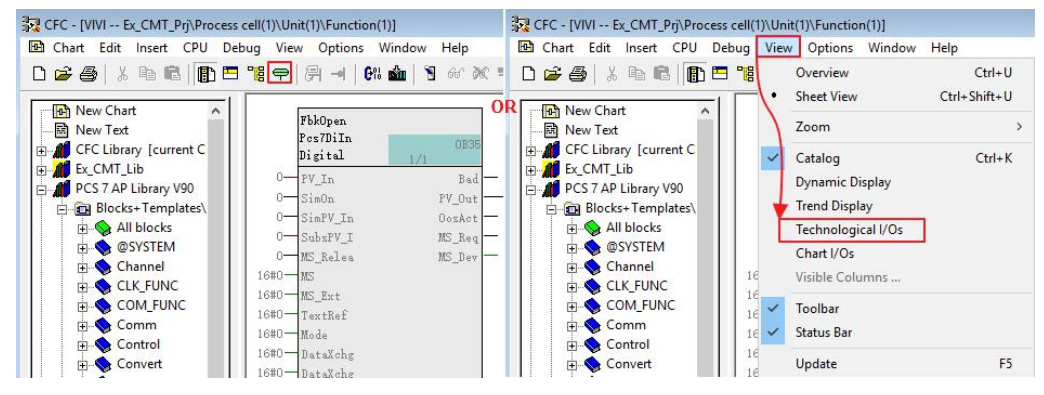

图 2-1 激活工艺 I/Os 窗口

3、在工艺 I/O 窗口的左侧空白处单击右键在弹出的快捷菜单中选择"插入新对 象 → 控制模块"(Insert new object → Control module)。

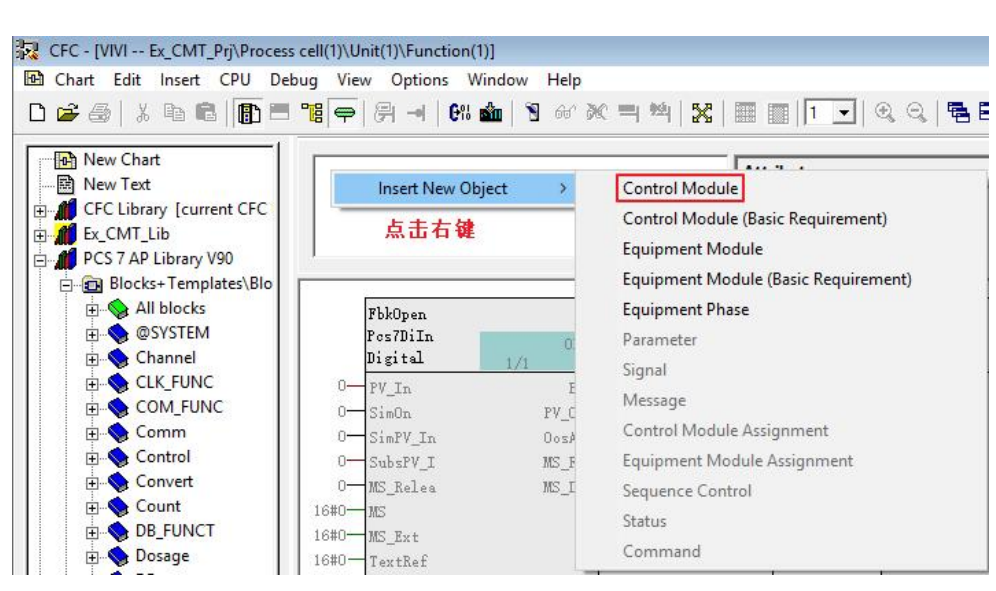

图 2-2 插入控制模块

4、最重要的一步首先分配 CMT 的名称。在工艺 I/O 窗口右侧的名字/分配点击 右键选择增加图表。

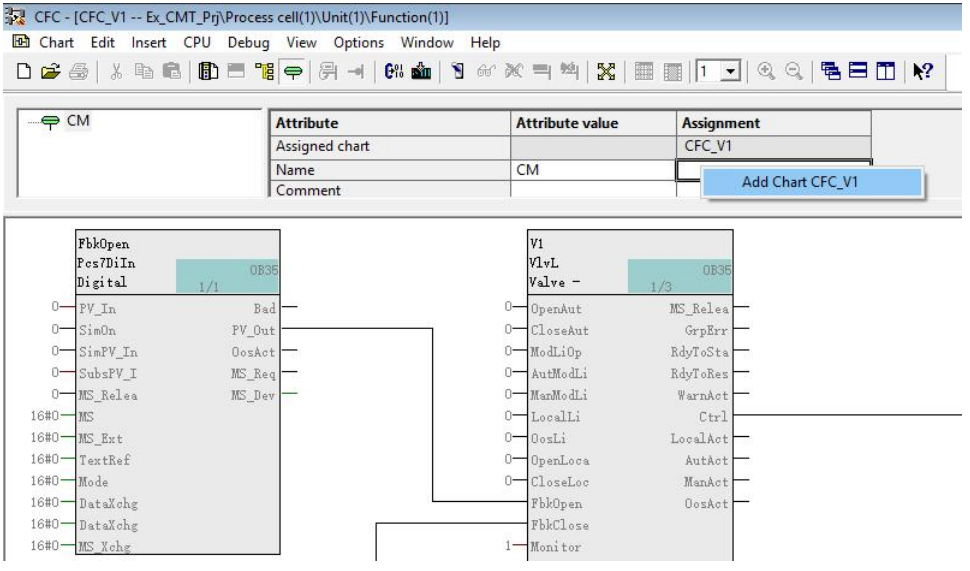

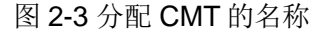

注意: 如果忽略第四步, 则在 AdvES, PAA 或 Comos 中给 CM 分配的名字只 能传递到工艺 I/O 而不是图表级。

注意:与工艺 IO 有连接的对象在 CFC 中以绿色显示。CMT 中的所有 FBs 会自 动连接到工艺 IO(因为"Sampling time")

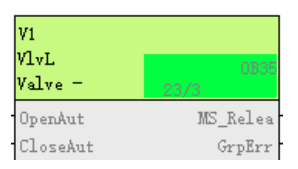

#### 2.2.2 从过程标签类型创建 **CMT**

Copyright ã Siemens AG Copyright year All rights reserved

<span id="page-5-0"></span>1、在主数据库中选择一个要在其中创建 CMT 的层级文件夹, 右键选择: "工 厂类型(Plant Types)→通过过程标签创建控制模块类型...(Create Control Module Type from Process Tag Type...) ".

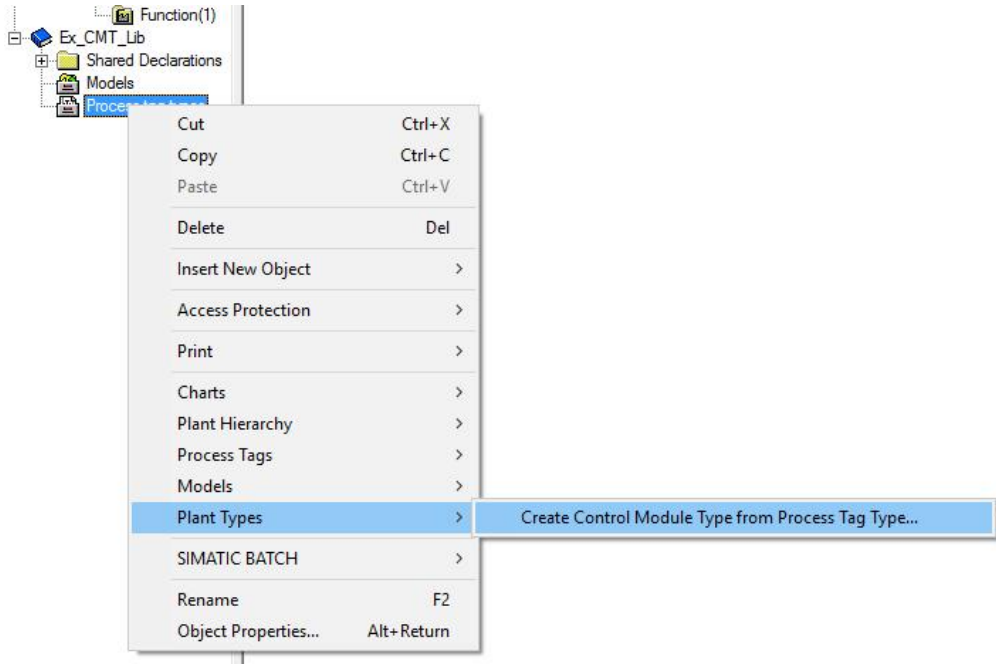

#### 图 2-4 从过程标签类型创建 CMT

#### 2、此时会弹出一个对画框显示主数据库中所有可用的过程标签类型。

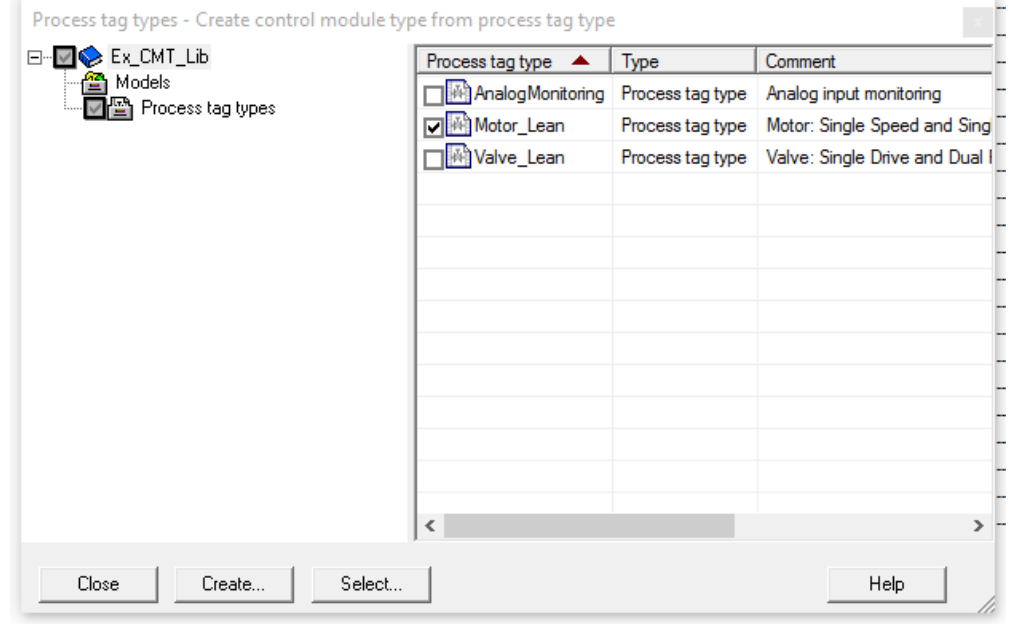

- 图 2-5 选择可用的过程标签类型
- 如果对话框中显示有 PTTs→请跳到第五步继续
- **●** 如果对话框中显示没有 PTTs→请从第三步继续

3、点击"选择..." (Select...) 按钮, 弹出"打开库" (Open Library) 的对话 框,选中包含用于创建 CMT 的 PTTs 的库,点击"确定"(OK)进行确认。

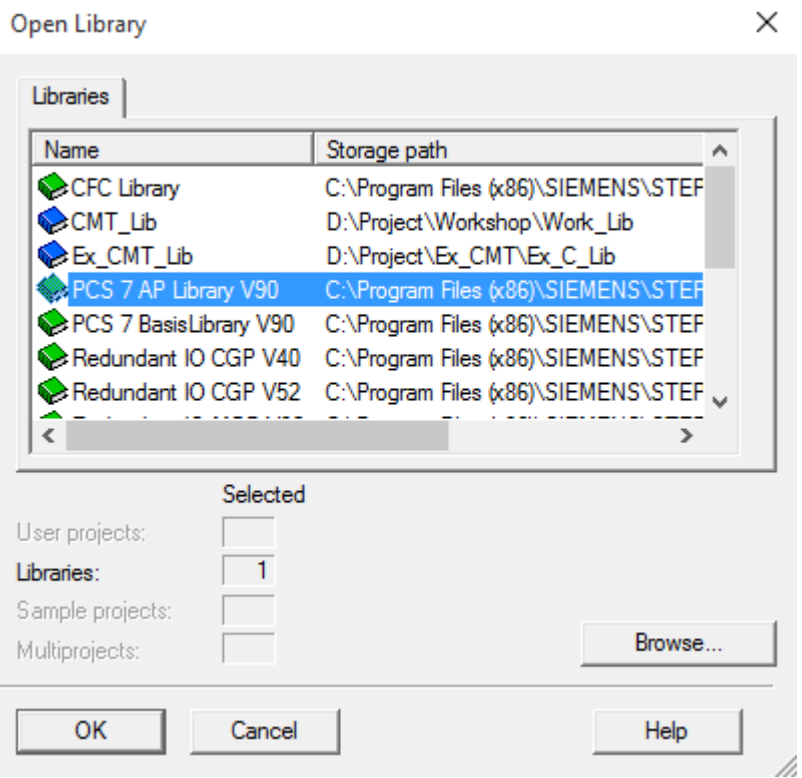

#### 图 2-6 选择用于创建 CMT 的 PTTs 的库

4、此时会弹出一个包含所选库中所有过程标签类型的对话框,通过点击复选框 选择所需要的过程标签类型。

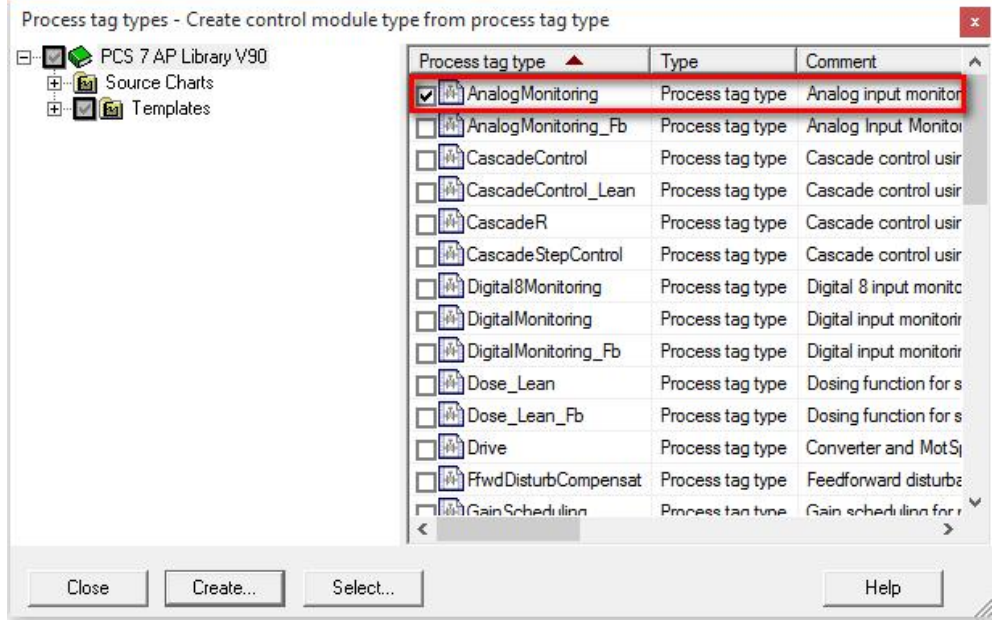

5、点击"创建"(Crete)按钮,从所选的 PTTs 生成相关的 CMTs。

图 2-7 选择需要的过程标签类型用于创建 CMT

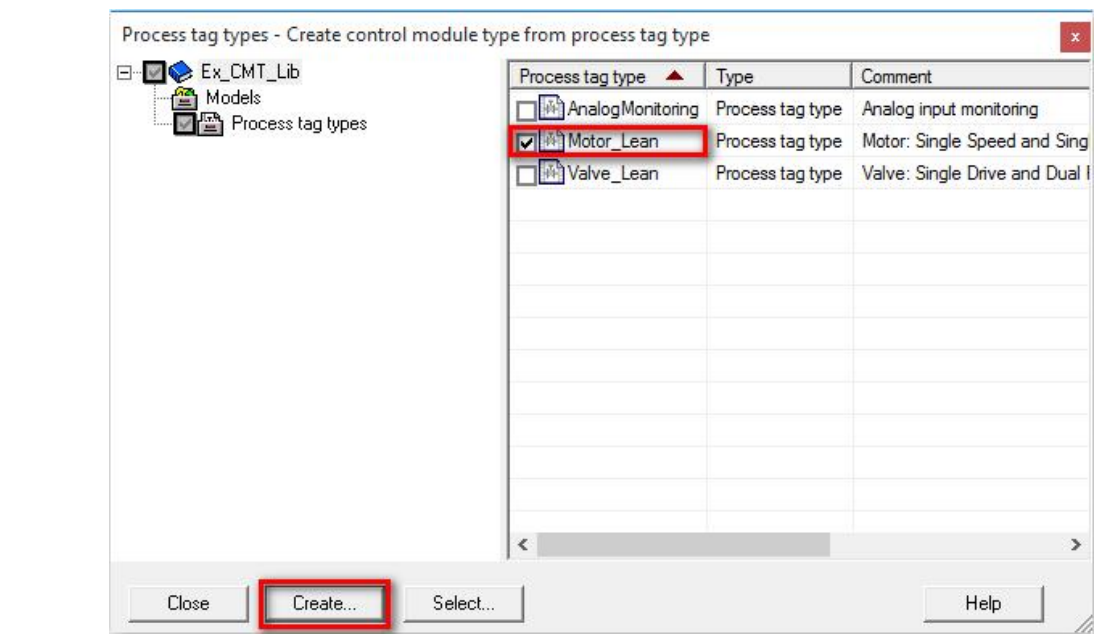

图 2-8 根据选中的过程标签类型创建 CMT

注意: 用于生成 CMTs 的 PTTs 保持不变, 如果 PTTs 位于主数据库中创建 CMT 的同一个层级文件夹,CMTs 生成后 PTTs 依然位于该文件夹下。

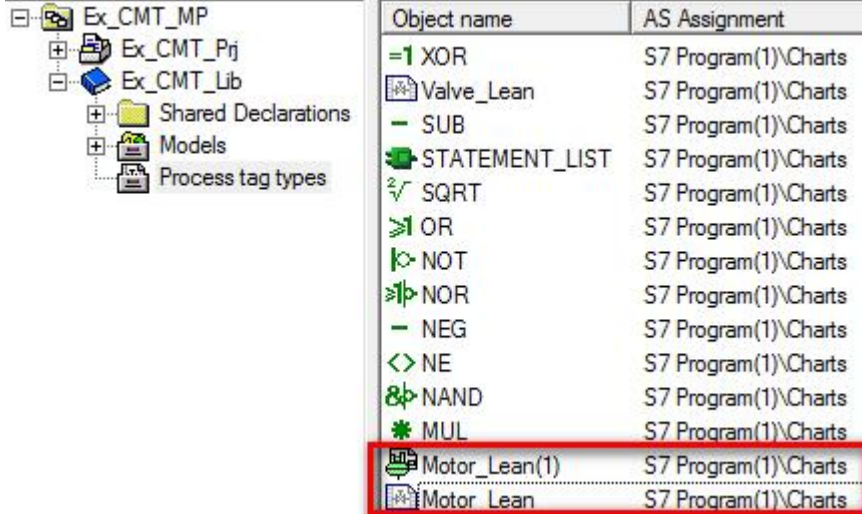

图 2-9 PTTs 和 CMTs 位于同一目录情况

#### 2.2.3 直接在主数据库创建 **CMT**

<span id="page-7-0"></span>1. 工厂视图下,在主数据库的层级文件夹下插入空白的 CMT。

Copyright ã Siemens AG Copyright year All rights reserved

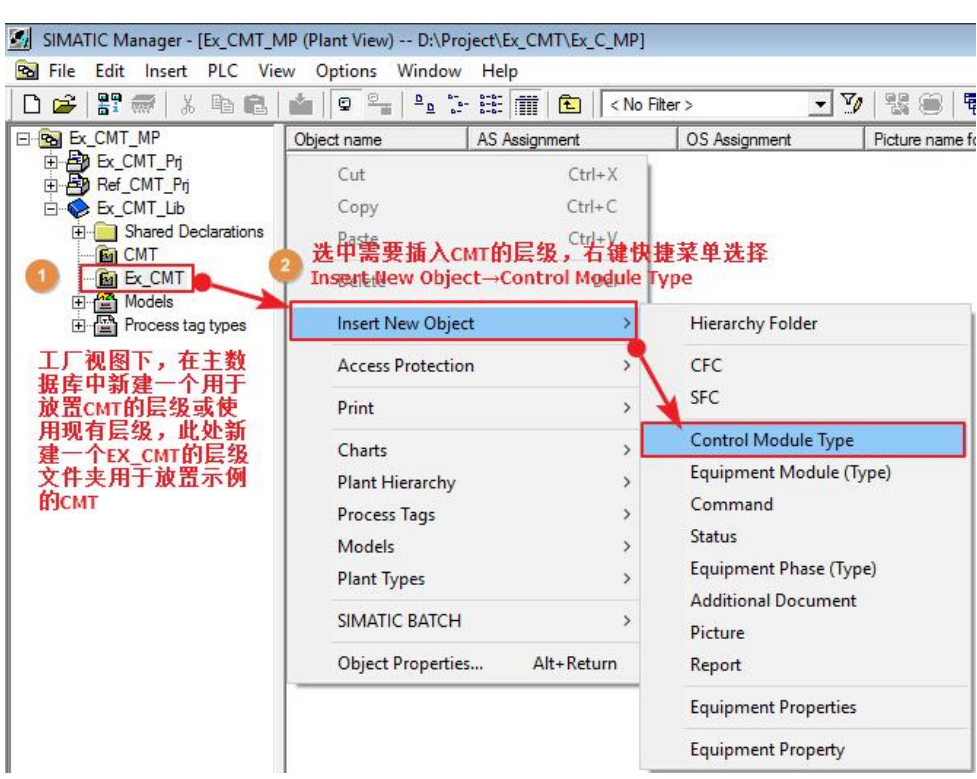

#### 图 2-10 创建 CMT

2. 修改生成的 CMT 的名字为自己想要的名字, 例如 Ex\_Motor。双击打开该 CMT,从左侧主数据库或 APL 库中添加驱动块、电机块及联锁块等,以满 足电机模板的控制要求,如图 2-11 所示。

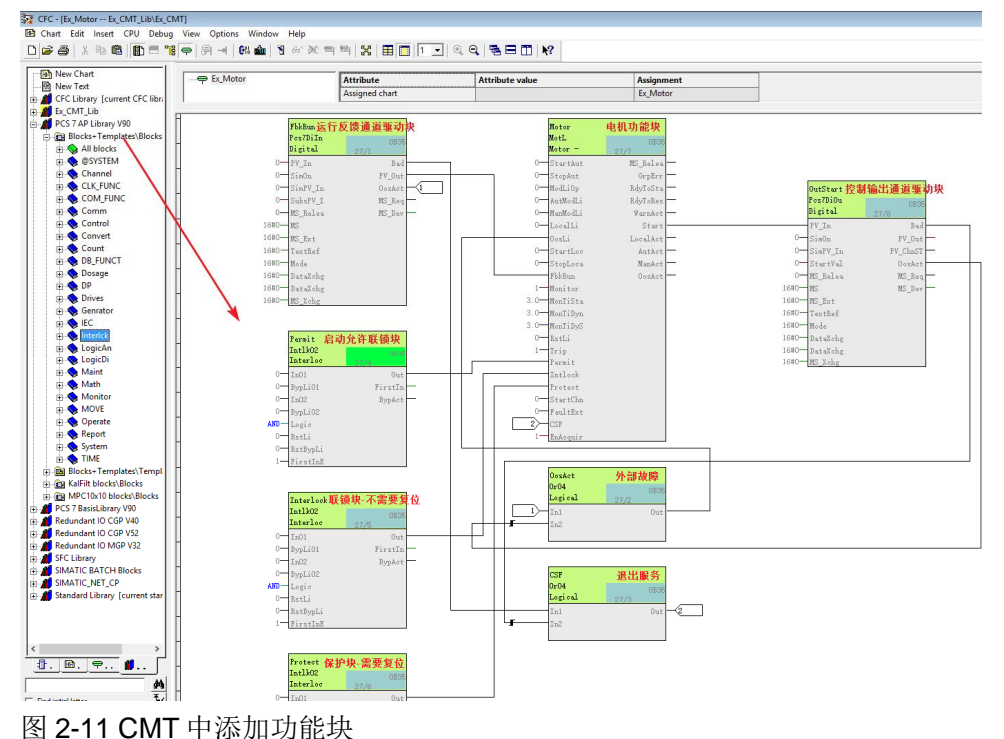

3. 使用拖拽的方式将将需要的块和参数等添加到工艺 I/Os 中, 如图 2-12 所示。

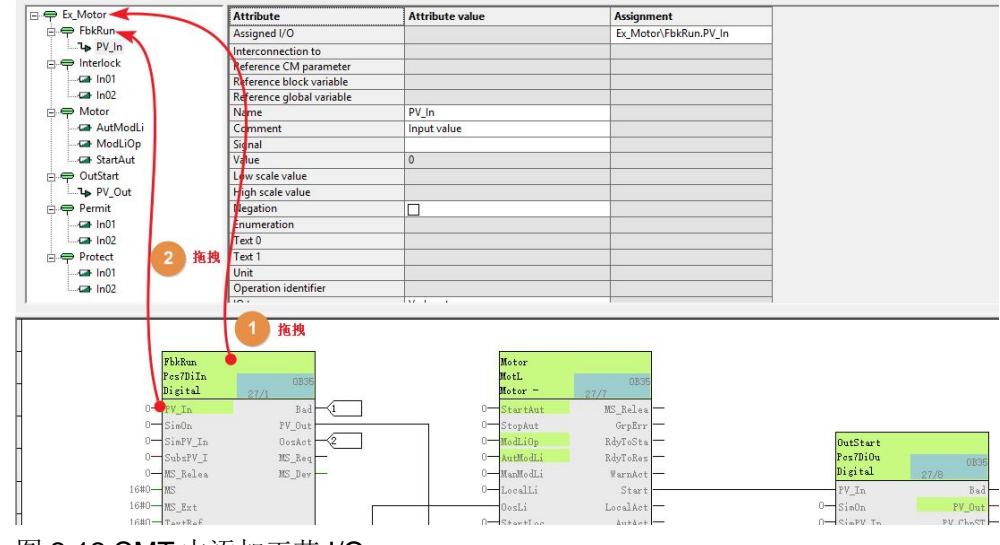

图 2-12 CMT 中添加工艺 I/Os

注意:该文档中接下来的内容均基于该方式下创建的 CMT 为例进行说明。

4. 如果将来要在 Advanced ES, PAA 或 COMOS 中修改消息,需要在 CMT 的工艺 I/O 中添加消息,如下图所示在需要添加消息的 CM 处点击右键:

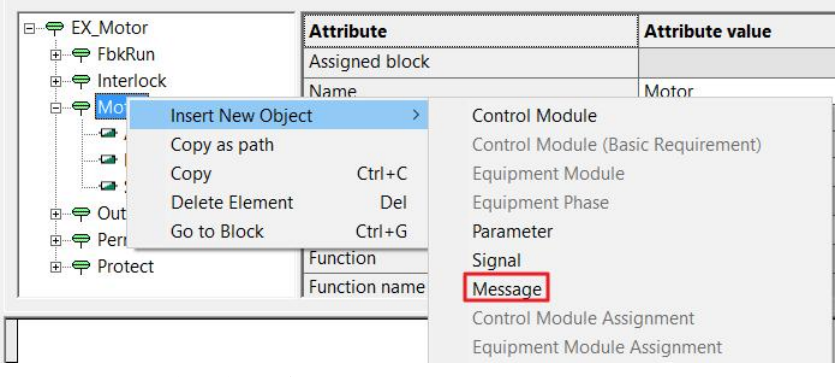

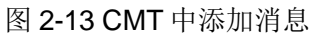

5. 组态消息的步骤如下图所示,首先将消息对应的报告块(功能块)选中拖拽 到"Assigned block/Assignment"。然后为消息标识符(Message identifier) 赋值: SIG1, SIG2, .... SIG8(例如输入 SIG1) 。此时插入消息的 Name, Message class, Priority, Event 等会自动从对应的报告块获取默认值(可 以根据需要进行修改)。

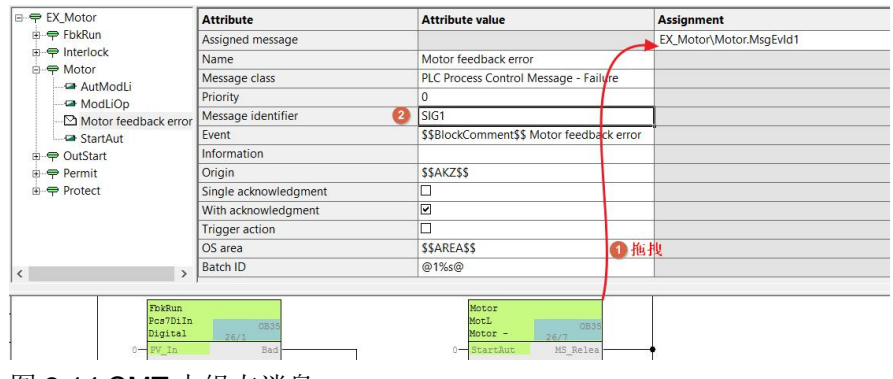

图 2-14 CMT 中组态消息

#### **2.3** 变体和替代选择

#### Copyright ã Siemens AG Copyright year All rights reserved

#### 2.3.1 变体(**Variant**)**-**可选对象

<span id="page-10-1"></span><span id="page-10-0"></span>在 Chap. 2.2 中已经创建了一个 CMT 并且添加了所需的功能块和工艺 I/Os。其 中该 CMT 所包含的 Permit、Interlock、Protect 三个联锁块可能并不是所有的电 机都需要亦或只是包含其中的一个或两个。此时,可以使用 CMT 的"Optional" 选项。

1. 打开 Chap. 2.1 中新建的 CMT,激活 Permit、Interlock、Protect 的可选选 项-"Optional"。

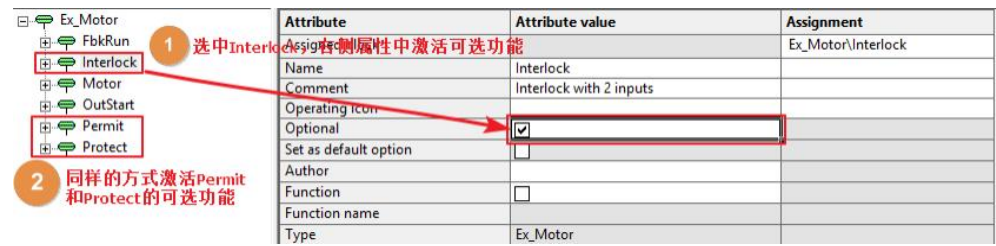

图 2-15 CMT 激活联锁块的可选功能

2. 实例化 CMT 到当前项目的对应层级文件夹下,即使用 CMT 创建 CM,并重 命名为需要的设备位号。

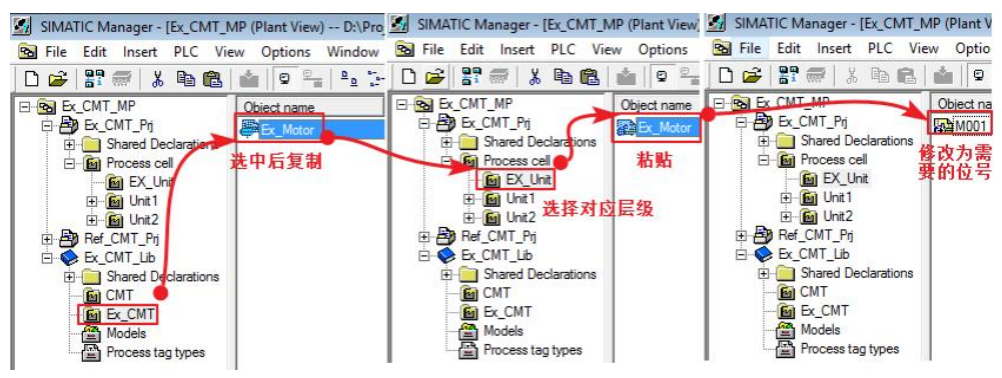

图 2-16 根据 CMT 创建 CM

3. 打开所创建的 CM 并显示工艺 I/Os (如果没有显示参考 Chap. 2.2.1 的第 2 步),激活变体功能:工艺 I/O 最上层右键快捷菜单选择"Variants..."。

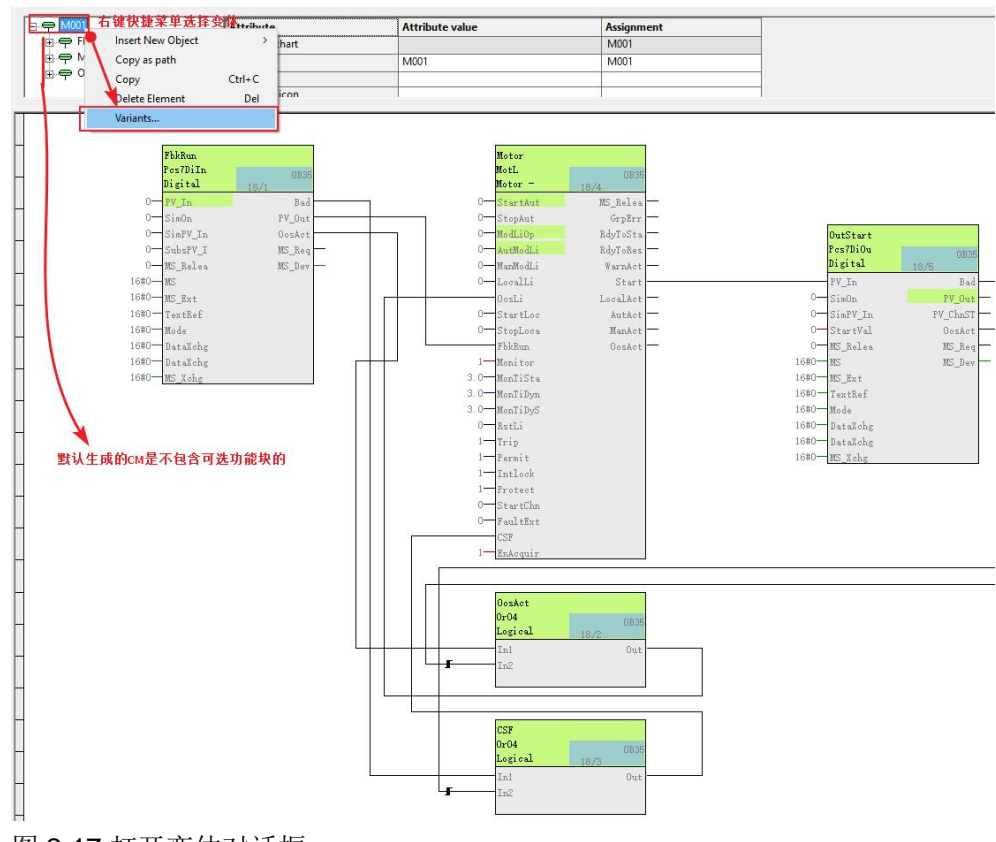

- 图 2-17 打开变体对话框
- 4. 在弹出的对话框中,选择需要的联锁块,例如选择 Permit 和 Interlock 两个 联锁块。

 $\times$ 

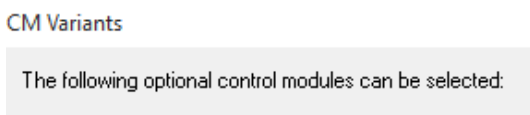

Note:

rrote:<br>If you remove existing variants, the associated blocks with the current<br>configurations are also deleted.

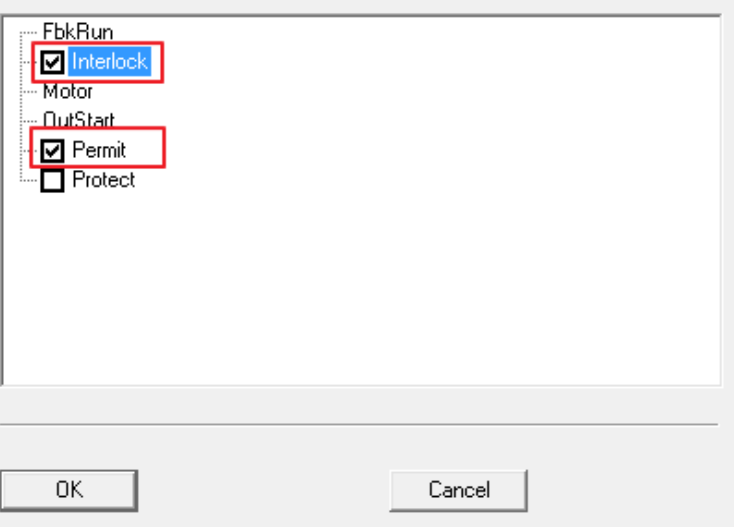

图 2-18 选择可选块

- Copyright ã Siemens AG Copyright year All rights reserved
- 5. 结果如下图所示, Permit 和 Interlock 两个联锁块将显示在 CM 中。

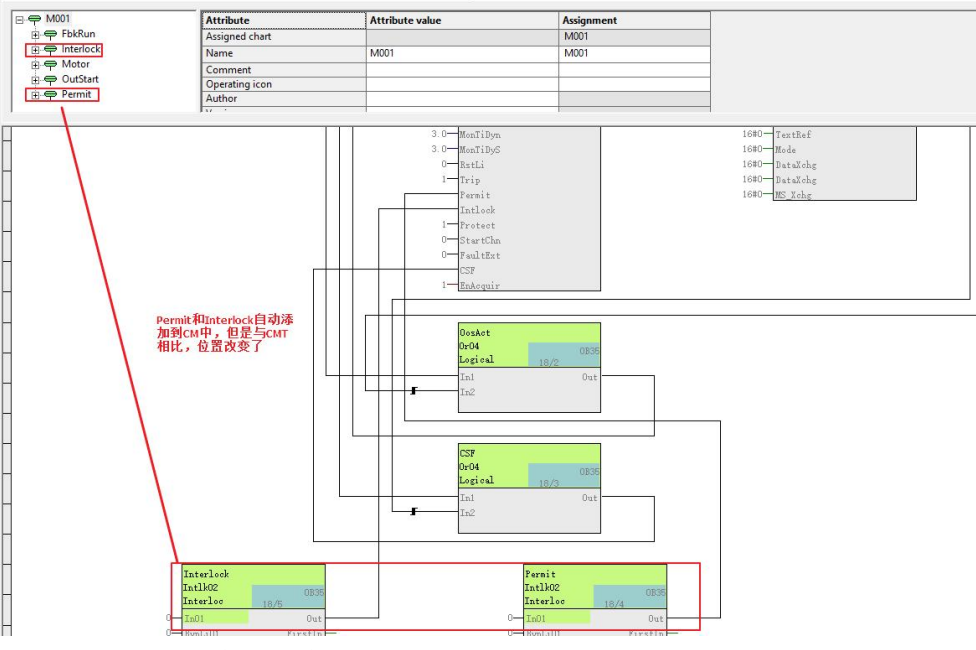

图 2-19 选择可选块后的结果

#### 2.3.2 替代对象(**Alternative objects**)

<span id="page-12-0"></span>Chap. 2.2.3 中的 CMT 实例化时有可能有的设备 Interlock 管脚需要连接的联锁 条件>2 个,此时再使用 Intlk02 就不够用了,需要 Intlk04 或 Intlk08。另外有一 部分设备可能只有<2个的联锁条件,不想使用 Intlk04 或 Intlk08 这种联锁块。 此时可以使用 CMT 的替代对象的功能。(另外在创建模拟量监视的 CMT 时对 于多种信号类型所需驱动块不同的情况也可以使用替代功能完成。)

1. 在上述创建的 CMT 基础上, 增加一个 Intlk04 的功能块, 命名为 Interlock 04。Interlock 04 和 Interlock 02 的"Optional"选项都要勾选, 否则工艺 I/Os 中两个输出不能和一个输入互连。

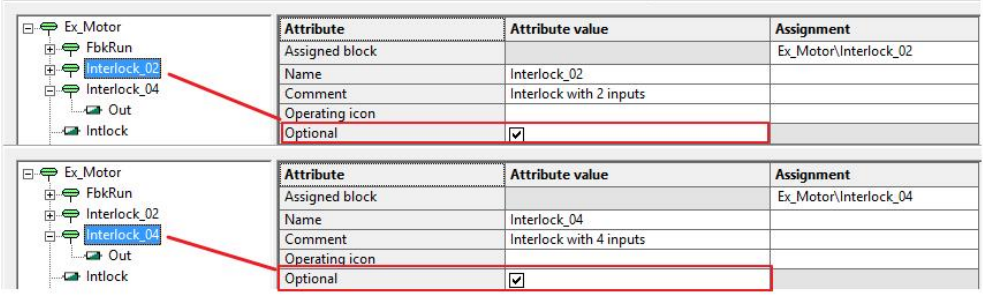

- 图 2-20 激活可选功能
- 2. 将 Motor 块的 Intlock、Interlock 04 的 Out (In01-In04 等视需要添加)、i、 Interlock 02 的 Out 管脚添加到工艺 I/Os, Motor 块的 Intlock 已经和 Interlock\_02.Out 的管脚存在互连,再将 Interlock\_04.Out 管脚和 Intlock 管 脚在工艺 I/Os 中进行互连(CFC 中一个输入是不能连接两个输入的)

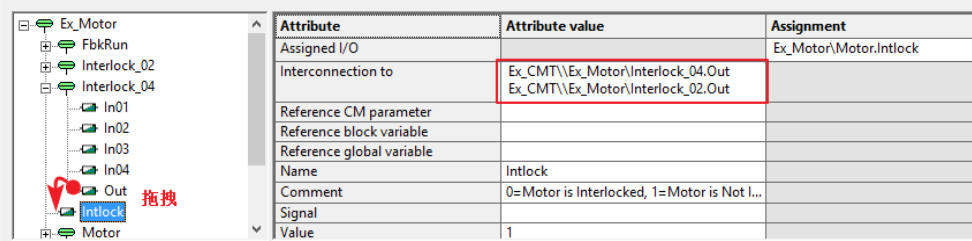

- 图 2-21 工艺 I/Os 中两个输出连接到同一个输入
- 3. 实例化该 CMT, 即根据 CMT 生成 CM, 参考 Chap. 2.3.1, 并修改为自己 需要的位号,此处假设为 M002

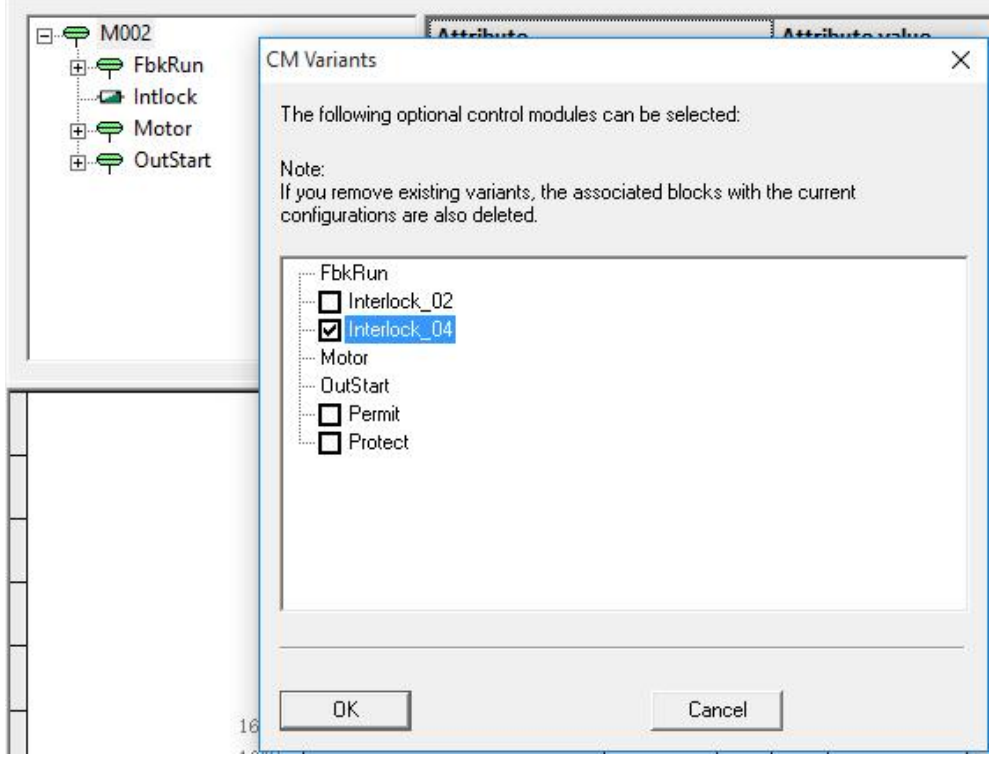

图 2-22 变体中选择所需的可选块。

4. 打开 M002, 变体中根据实际需要选择所需的 Interlock 块。此处假设选择 Interlock\_04。如图 2-20 所示。

注意: 可以同时激活 Interlock 02 和 Interlock 04, 但是只有两个中的一个和 Intlock 管脚互连。

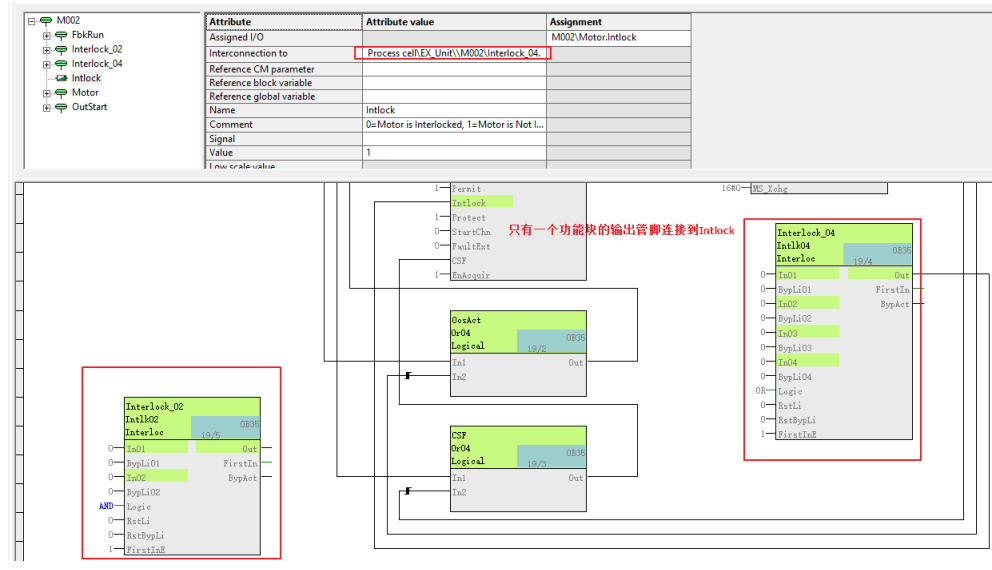

图 2-23 变体中替代块激活多个时结果

#### **2.4 CMT** 同步 **CM**(实例)

<span id="page-14-0"></span>通过 CMT 创建的 CM, 可以利用同步功能将 CMT 中更改的内容同步给已经存在 的 CMs(即使一个 CMT 对应多个 CM)。同步功能需要使用 SIMATIC Version Cross Manager 的授权。

信号和参数在具有如下属性时不会被同步。

- S7\_m\_c=true
- 分配给工艺 I/Os
- l 存在交叉过程变量的连接
- <span id="page-14-1"></span>l 连接到实例化的块

#### 2.4.1 在 **CMT** 中新增对象(**FB**)

#### 目标

- l CMT 中新增一个 FB
- l 将改变同步到实例

#### 步骤

- 1. 打开主数据库中 Ex\_CMT 层级中的 CMT Ex\_Motor
- 2. 插入一个 Pcs7Diln 驱动块,并修改块名称为 Fault, 将相应管脚和 CMT 中 已经存在功能块互连: Fault.PV Out--Motor.Trip, Fault.Bad--CSF.In3, Fault.OosAct—OosAct.In3。添加 Fault.PV\_In 到工艺 I/Os。

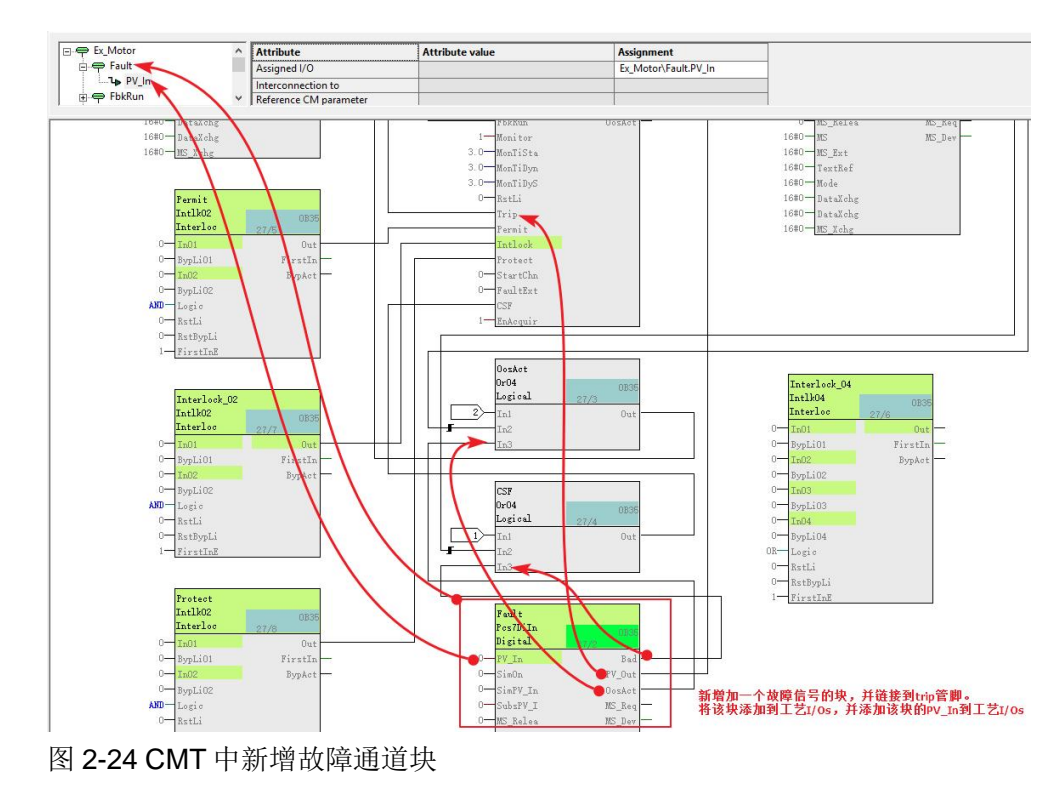

3. 进行同步: 工厂视图下选中需要同步的项目→右键快捷菜单→Plant Types →Synchronize, 在弹出的对话框中选择选择要执行同步的 CMT, 按需选择 带有运行顺序和图形坐标选项。

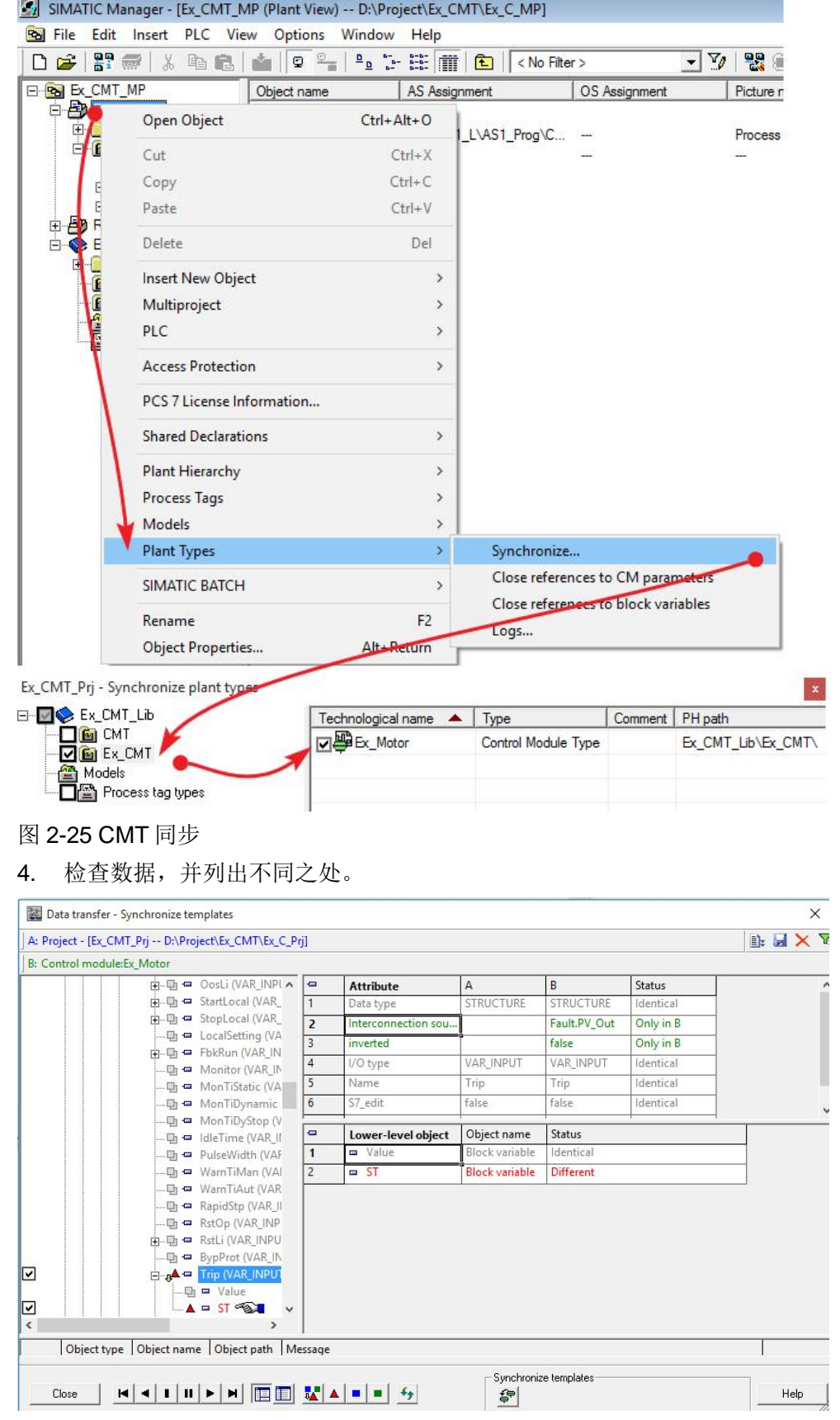

图 2-26 检查数据-同步不同之处

5. 在不同之处点击右键,可以从快捷菜单中的 open project 选项同时打开 CMT 和 CM

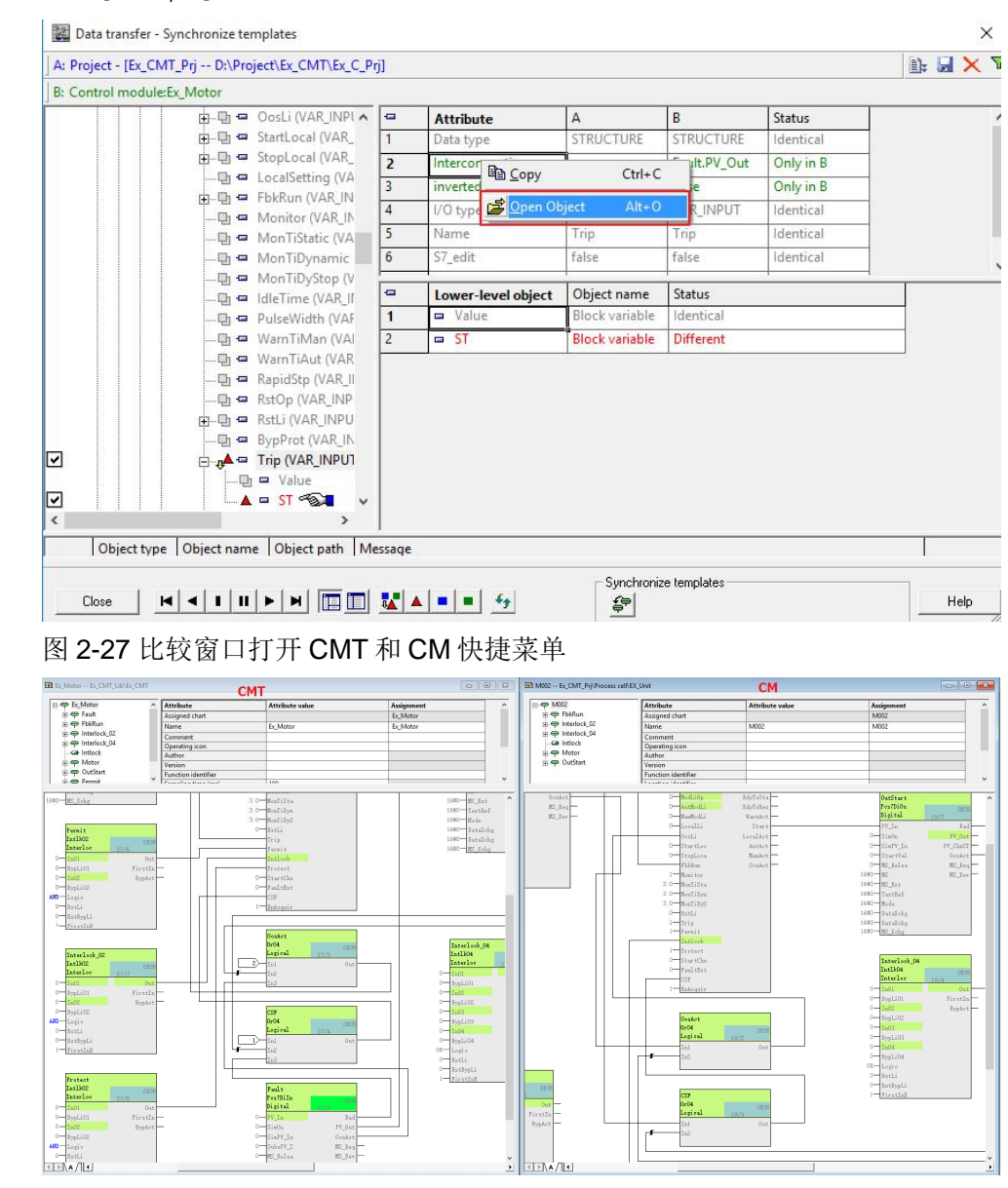

图 2-28 从同步对话框快速打开 CMT 和 CM

6. 点击同步按钮,执行同步。同步完成后在实例中检查同步结果。

Copyright ã Siemens AG Copyright year All rights reserved

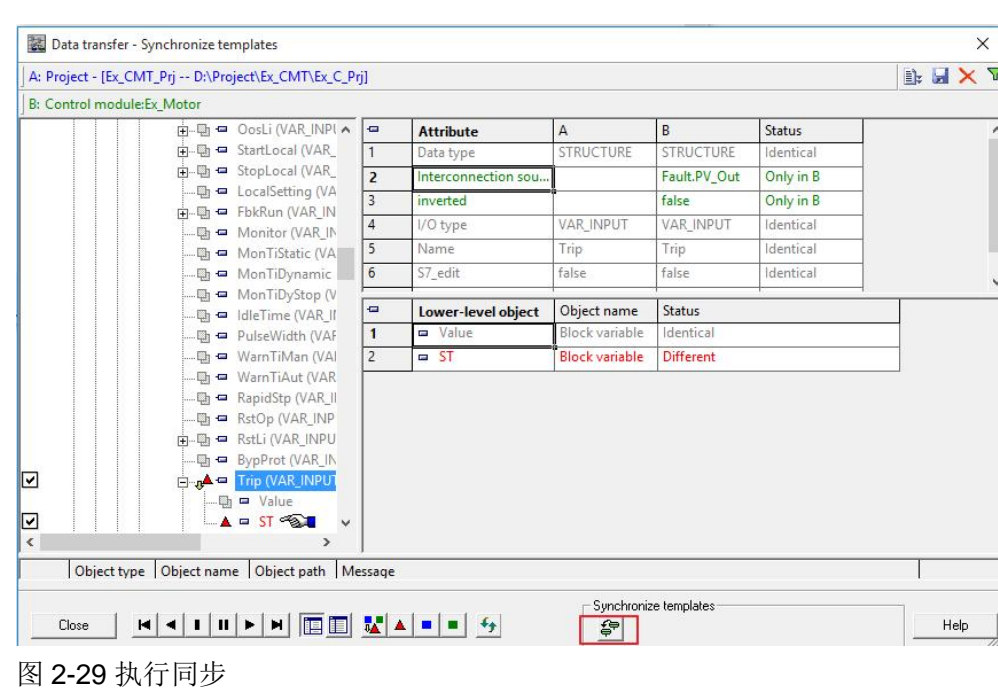

#### 2.4.2 更改属性

#### 目标

- <span id="page-18-0"></span>● 更改 CMT 和 CM 中 FBs 和 parameters 的属性(例如 Comment, Block group, Text0/Text1)
- 同步 CMT 到实例

#### 更改 **FB** 的 **Comment** 以及 **Block Group** 属性

- 1. 打开主数据库中 Ex\_CMT 层级中的 CMT: Ex\_Motor
- 2. 打开 Motor 块的属性,将 Motor 块的注释从"Motor Large"修改为 "Test\_Comment\_Motor",并修改 Block Group 属性为"HidenGroup1"
- 3. 打开一个实例 CM: M002, 修改其中的 Motor 块 Comment 为 "Test\_Comment\_M002",并修改 Block Group 属性为"HidenGroup2"。

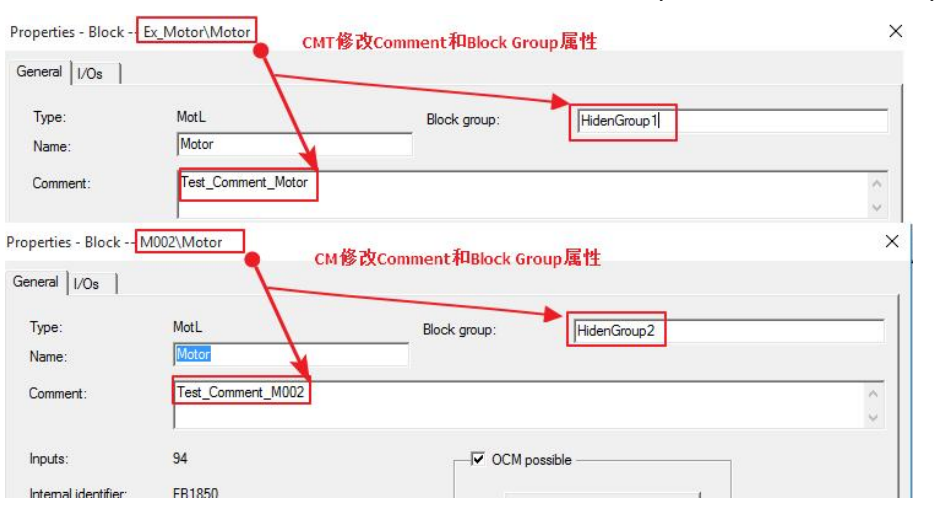

图 2-30 更改 CMT 和 CM 的 Comment 及 Block Group

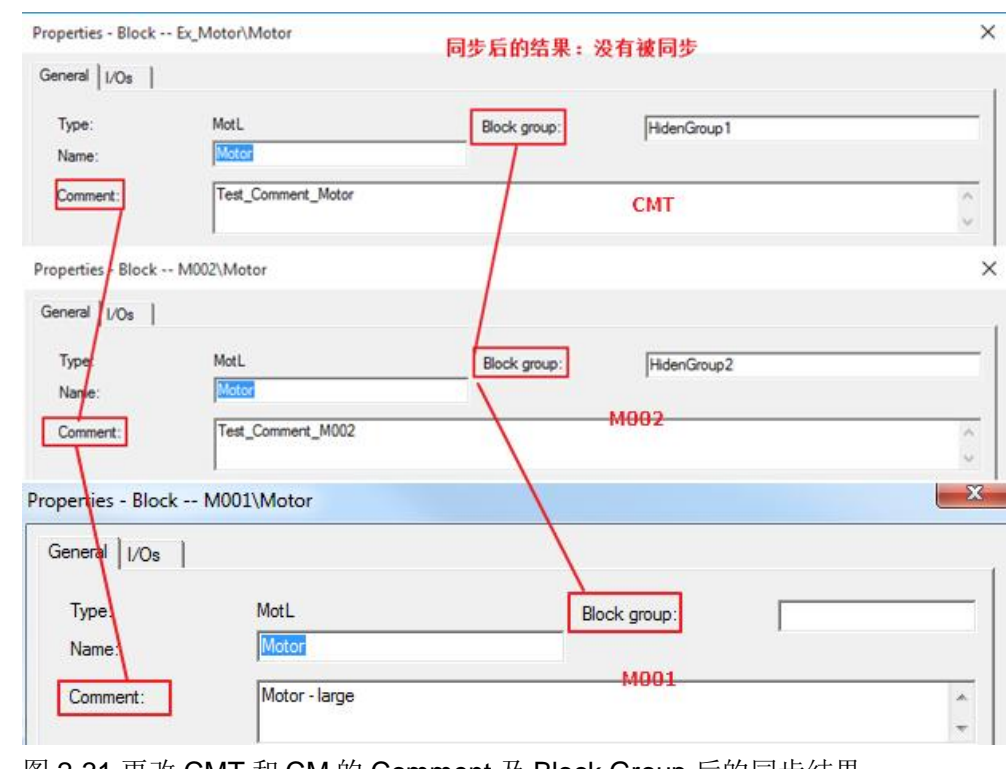

#### 4. 执行 CMT 同步, 同步后的结果如下图和下表所示:

图 2-31 更改 CMT 和 CM 的 Comment 及 Block Group 后的同步结果

| 同步结果 | 在 CMT 中所作修改 | 在 CM 中所作修改                   |
|------|-------------|------------------------------|
|      |             | 未同步,CM 中的值不会 丨 未同步,CM 中的值不会被 |
|      | 被修改         | 修改                           |

表 2-1 Comment 同步结果

#### 更改带 **S7\_string** 属性的 **I/O** 的 **Text0/Text1**

1. 打开 CMT: Ex\_Motor, 修改 Permit 块的 In01 管脚的 Text0 文本为: CMT\_Per.\_In01\_0, Text1 对应文本保持为空不变。

Copyright ã Siemens AG Copyright year All rights reserved

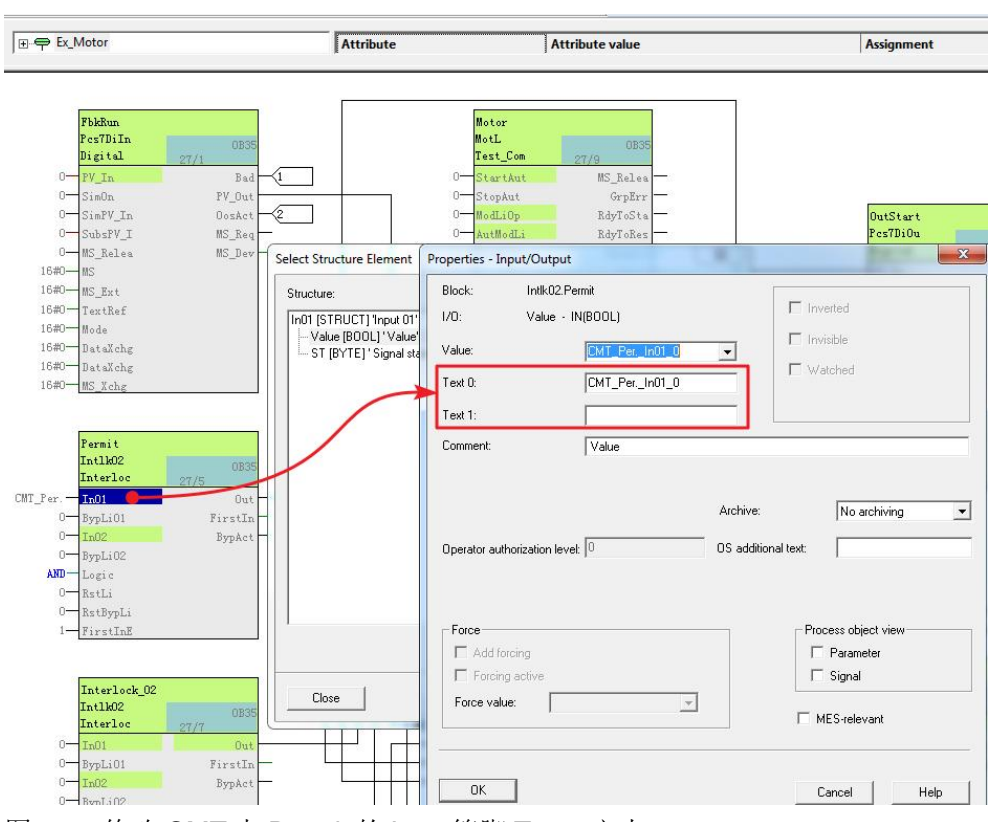

图 2-32 修改 CMT 中 Permit 的 In01 管脚 Text0 文本

2. 此处为 CMT 实例 M001 的 Permit 块的 In01 管脚的 Text0 和 Text1 分别输 入文本:CM\_Per.\_In01\_0 和 CM\_Per.\_In01\_1。

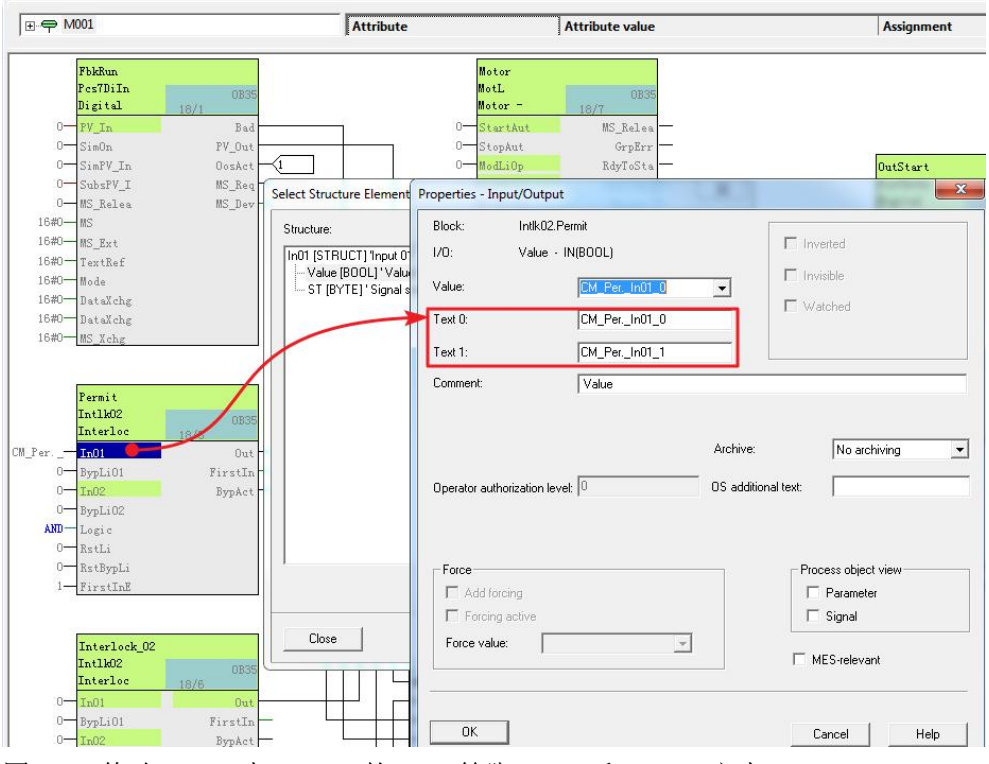

图 2-33 修改 M001 中 Permit 的 In01 管脚 Text0 和 Text1 文本

3. 执行 CMT 同步, 同步结果如图和下表所示。

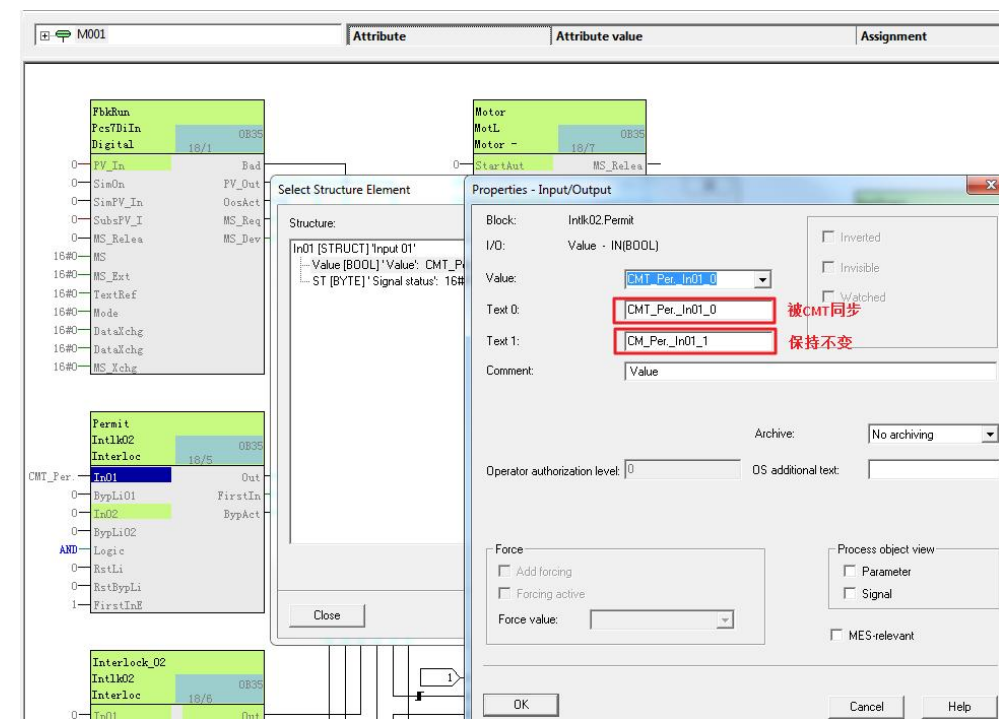

图 2-34 Text0 和 Text1 同步结果

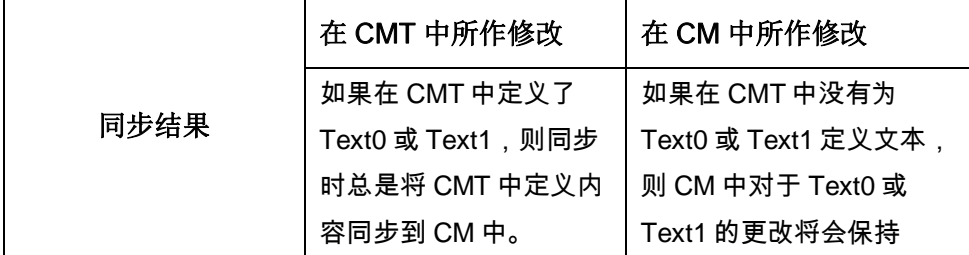

<span id="page-21-0"></span>表 2-2 Text0 和 Text1 同步结果

#### 2.4.3 更改参数值

#### 目标

- 更改 CMT 和/或 CM 的参数值
- 同步 CMT 到 CM 实例

#### 更改参数值步骤

1. 在项目主数据库中新建一个 FB 块,该块各输入管脚具有不同属性。新建一 个 CMT 命名为 Ex\_Sync\_Para,并在该 CMT 中添加该功能块。其中输入 管脚 in TED 添加到工艺 I/Os。

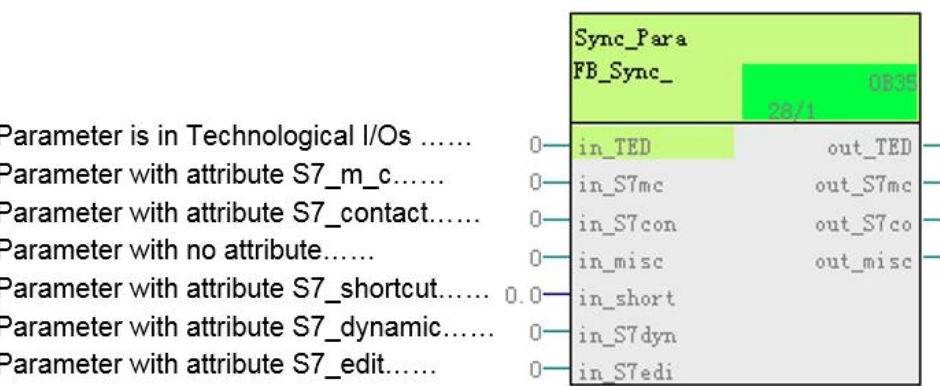

图 2-35 管脚具有不同属性的 CMT

- 2. 使用 CMT 创建实例:"Sync\_Para\_1"。
- 3. 修改实例" Sync Para 1" 中各个输入管脚的值,然后执行 CMT 同步。

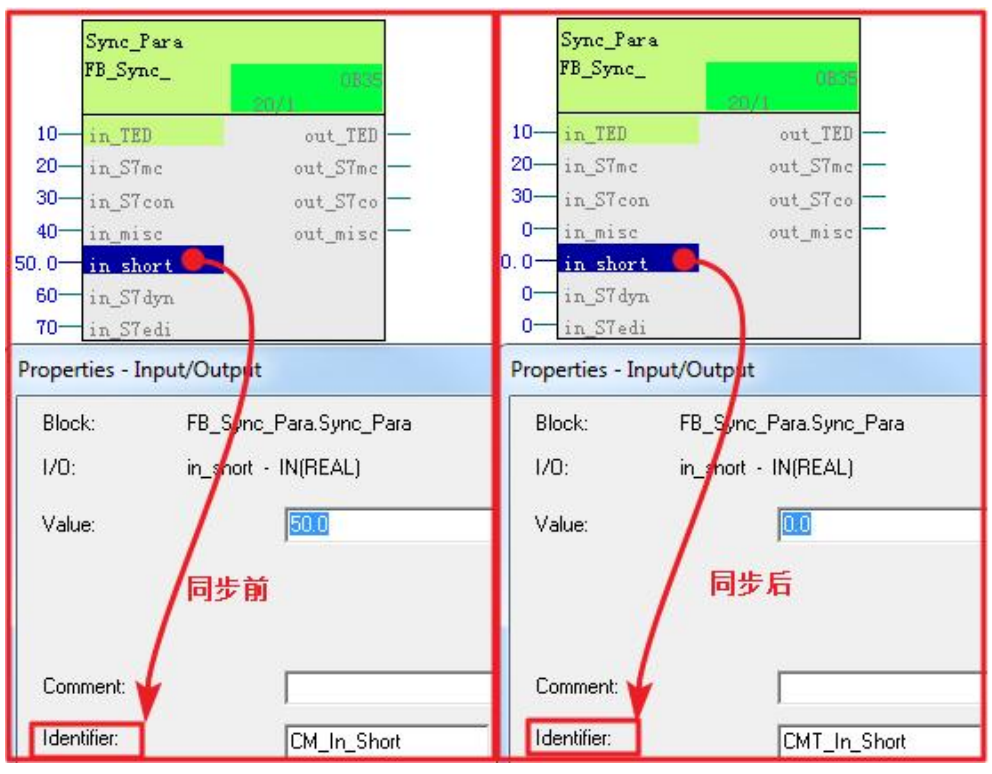

4. In\_misc, in\_short, in\_S7dynamic, in\_S7edit 管脚值被 CMT 同步。

<span id="page-22-0"></span>图 2-36 管脚具有不同属性的 CM 同步结果

#### **2.5** 功能(实例特殊扩展)

#### 目标

- l 创建一个逻辑组合的功能块
- l 将其创建为 Function
- l 在实例 CM 中使用该 Function
- l 修改 Function 并将其同步到实例

#### 步骤**,**

Copyright ã Siemens AG Copyright year All rights reserved

1. 在主数据库创建一个新的 CMT: Ex\_Function\_Logic, 在该 CMT 中不使用 子 CM, 所有的参数直接拖拽到 Technological I/Os 的最上层。激活

" Function"功能,该 CMT 的图标将变为 <sup>。</sup> Fx\_Function\_Logic 。

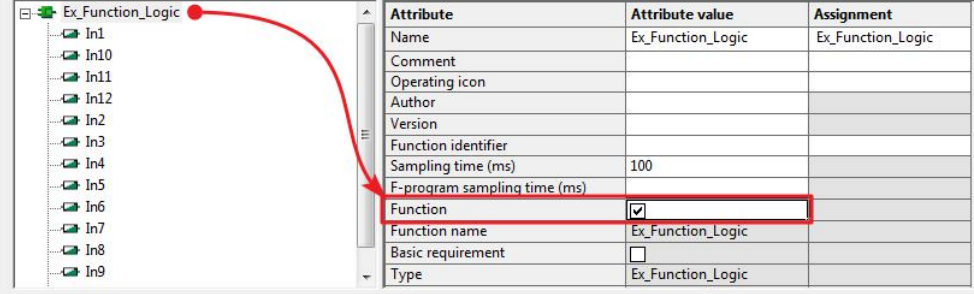

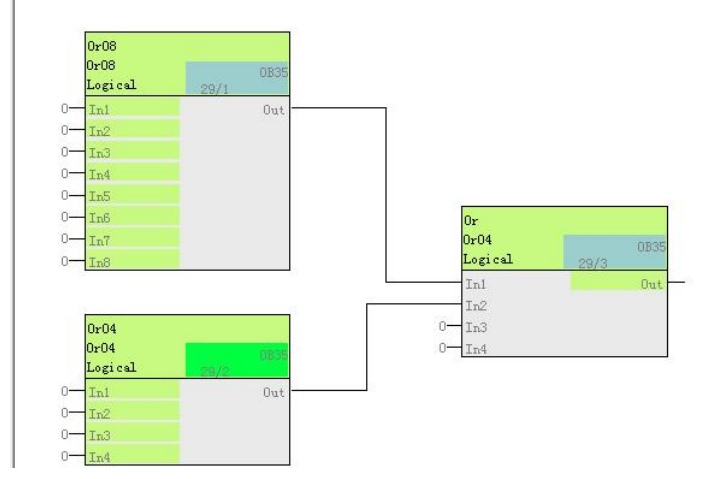

图 2-37 创建 Function

2. 打开之前创建的 CM 实例 M001, 将新建的 Function: Ex\_Function\_Logic 添加到 M001 的工艺 I/Os 中。并将 Function 的输出管脚 Out 连接到 Motor 的 Protect 管脚。

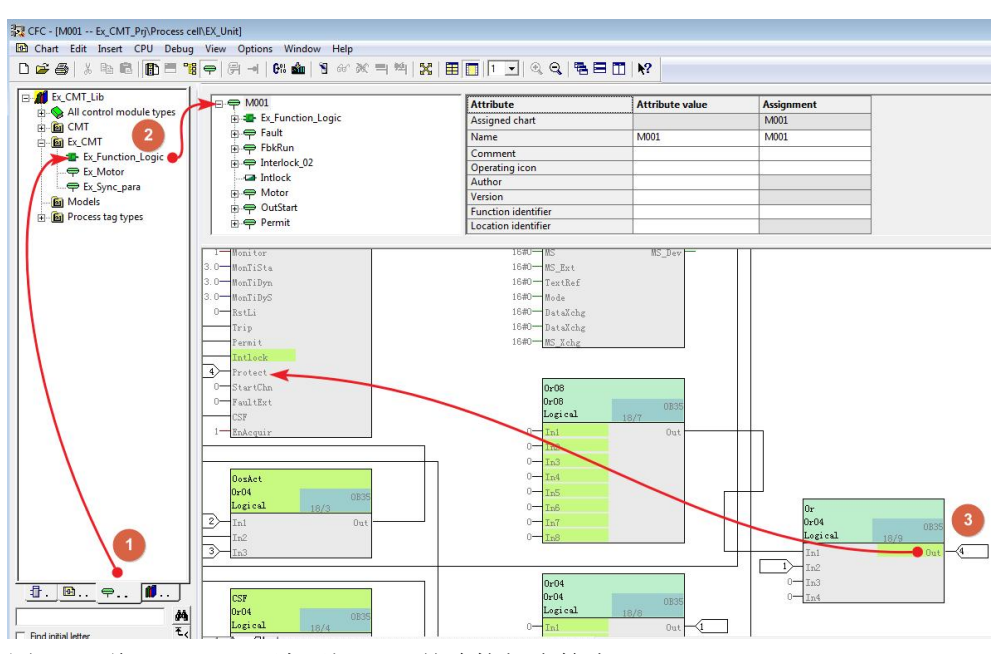

- 图 2-38 将 Function 添加到 CM,并连接相应管脚
- 3. 打开之前定义的功能,添加一个新的 Logic 块,并将输入管脚添加到工艺 I/Os,新增 Or04 块的输出连接到之前的 Or 的 In3 输入管脚。(注意如果激 活 Function 功能后,工艺 I/Os 中的管脚无法重命名,如果要修改工艺 I/Os 的管脚名可以先不激活 Function, 修改完毕后重新激活 Function 功能。)

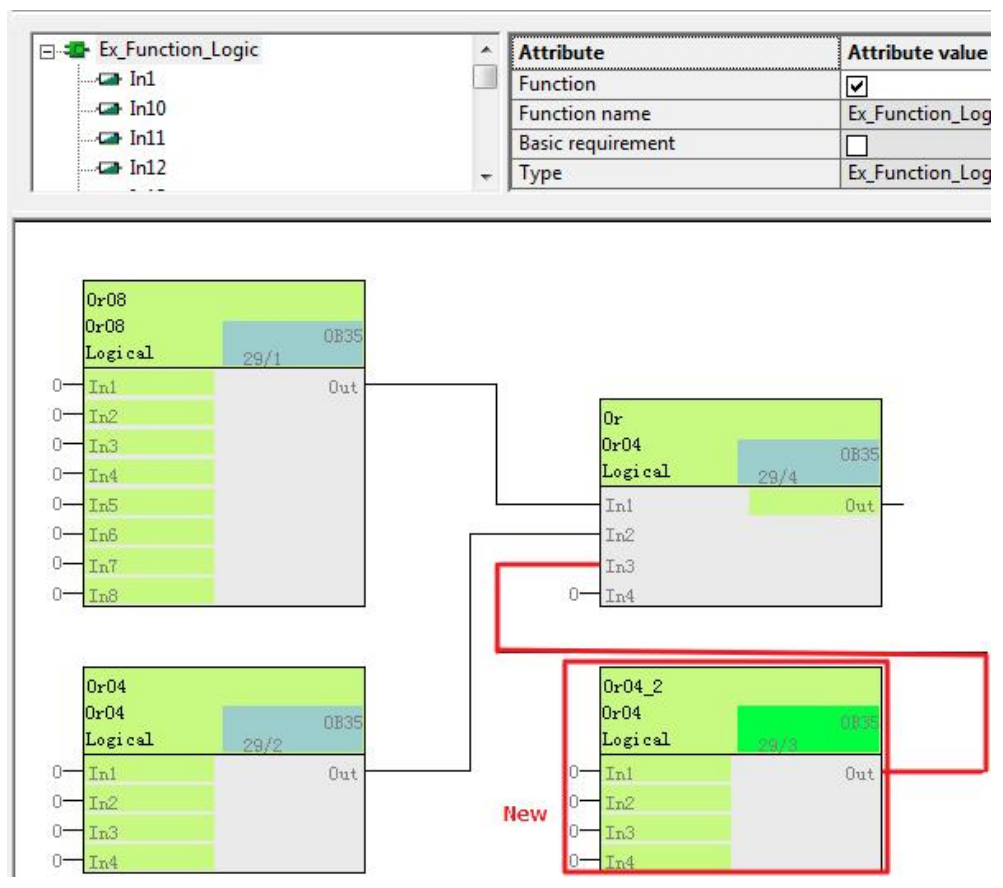

图 2-39 修改 Function

4. 执行 CMT 同步, 将 Funciton 的修改同步到 CM。同步完成后, 打开之前调 用 Function 的实例 M001, Function 中的修改已经同步到 M001。

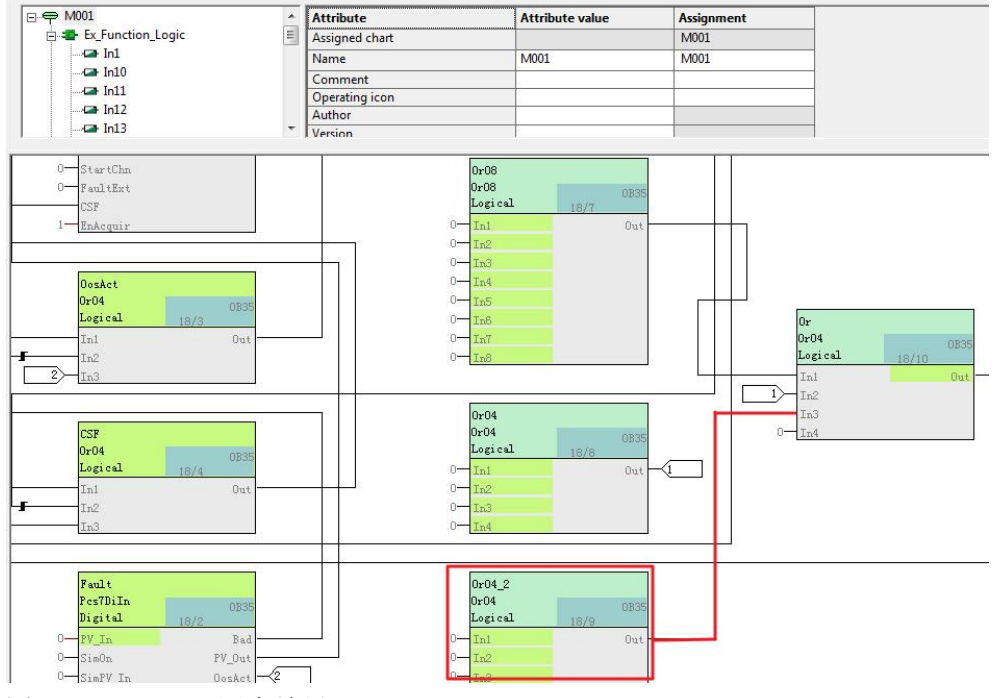

<span id="page-25-0"></span>图 2-40 Function 同步结果

#### **2.6** 状态和命令

目标

● 在 CMT 中创建命令和状态

#### **CMT** 中创建命令

1. 打开 CMT: Ex\_Motor。在工艺 I/Os 中添加新对象"Command"(右键快 捷菜单),并修改名字为 Mauto。

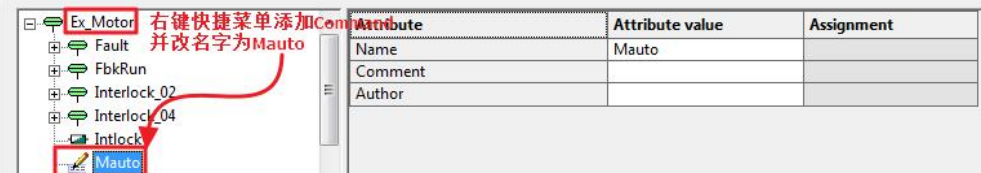

图 2-41Ex\_Motor 添加 Command

2. 选中命令 Mauto, 右键快捷菜单打开其属性。将弹出类似 SFC 的命令窗口。 类似操作 SFC 的方式, 为参数赋值。

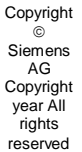

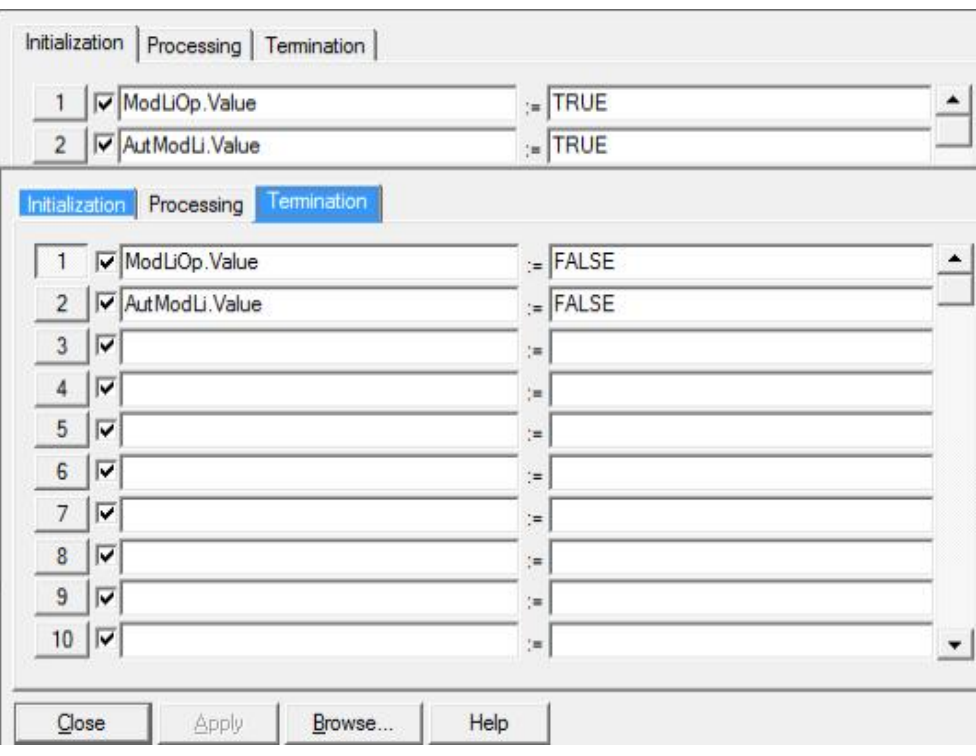

图 2-42 为 Mauto 相关参数赋值

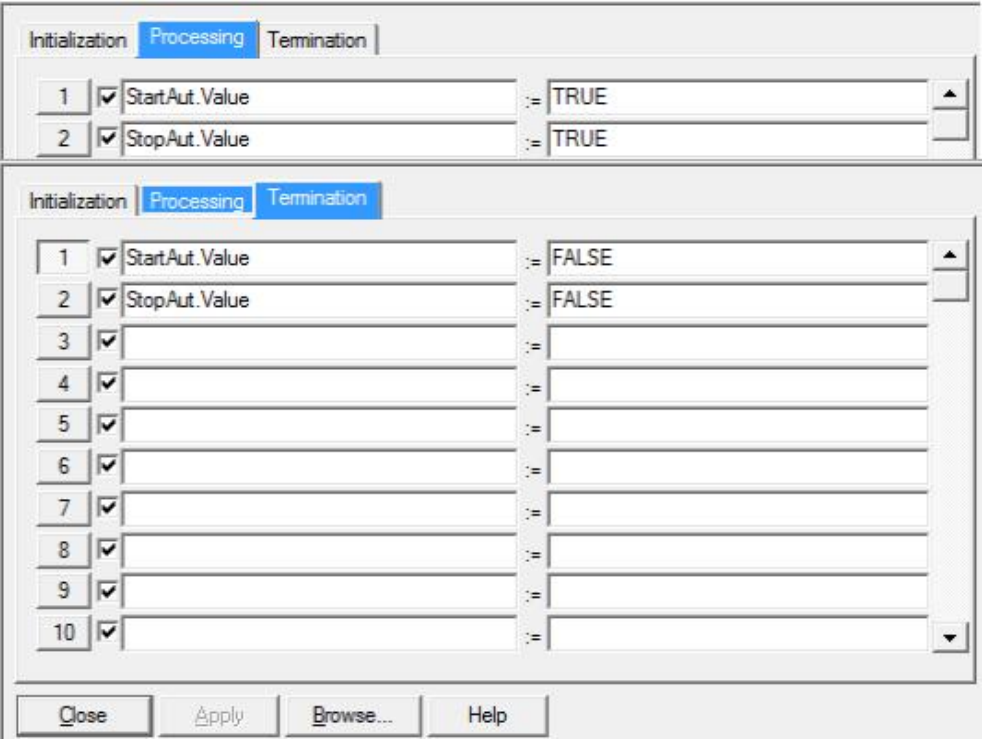

图 2-43 为 Mstart 相关参数赋值

4. 参照 Step1-2 继续添加 Comand "Mstop"。

<sup>3.</sup> 参照 Step1-2 继续添加 Comand "Mstart"。

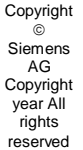

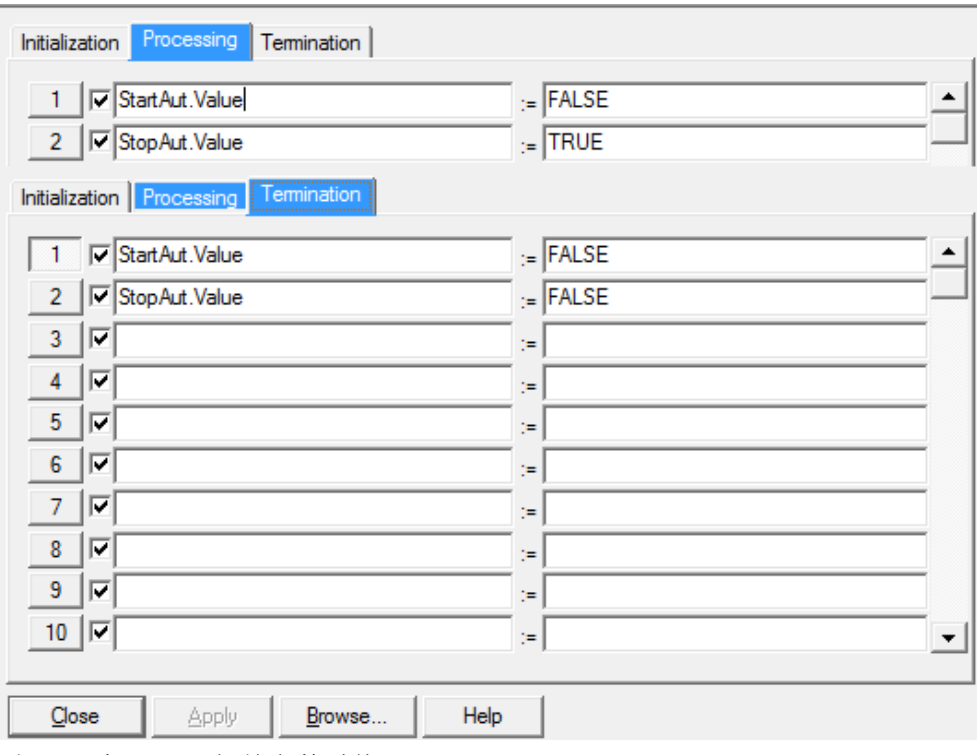

图 2-44 为 Mstop 相关参数赋值

#### **CMT** 中创建状态

1. 打开 CMT: Ex\_Motor。在工艺 I/Os 中添加新对象"Status"(右键快捷菜 单),并修改名字为 IsRun。

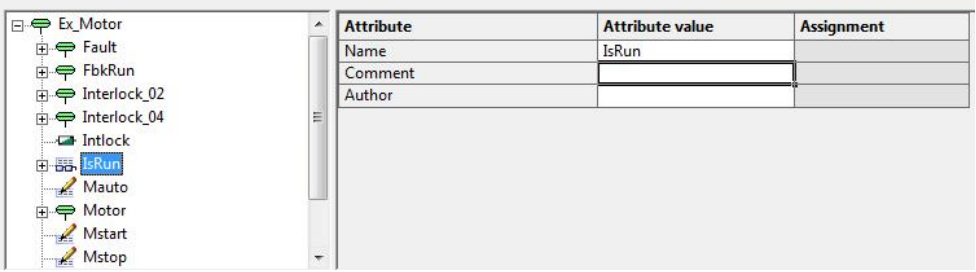

图 2-45 添加 Status

2. 选中状态 IsRun, 右键快捷菜单打开其属性。将弹出类似 SFC 的状态窗口。 类似操作 SFC 的方式,添加条件。

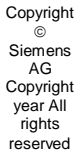

#### Condition OS comment  $\overline{|\mathbf{v}|}$  TRUE 1 | FbkRunOut.Value  $\equiv$  $2$ −∥  $3$ ᆌ  $\boldsymbol{\delta}$  $4$ 킈  $5 \parallel$ 회  $\boldsymbol{\mathbf{k}}$  $6$ ᅬ  $7$  $\vert \cdot \vert$ 8  $8$ ॼ∥  $\boldsymbol{\mathcal{S}}$  $9$ ┳∥  $10$ ᆌ  $\ddot{\phantom{0}}$ Apply Help  $C$ lose Browse...

<span id="page-28-0"></span>图 2-46 为 Status 添加条件

#### **2.7** 连接类型

#### 2.7.1 互连到 **CM** 的参数

目标

<span id="page-28-1"></span>● 创建工艺 I/Os 之间的互连

#### 步骤

1. 通过拖拽的方式可以创建工艺 I/Os 之间的互连。

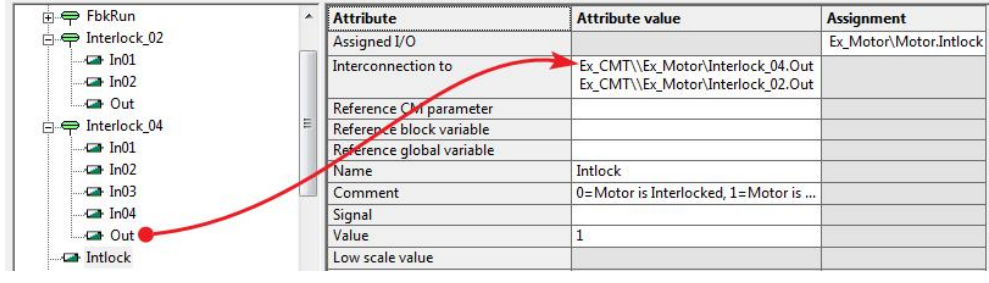

图 2-47 工艺 I/Os 之间互连

2. 也可以通过"interconnection to"的属性值处右键快捷菜单打开"new interconnection",手动输入目标地址。

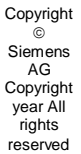

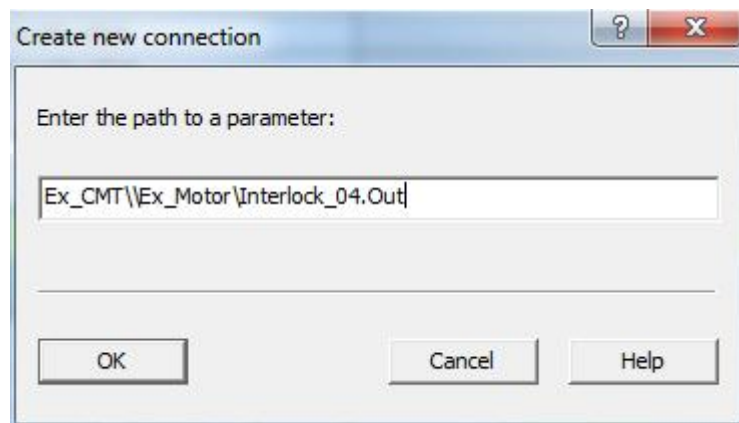

<span id="page-29-0"></span>图 2-48 手动输入绝对地址

#### 2.7.2 引用 **CM** 参数

#### 目标

● 创建工艺 I/Os 之间的引用

#### 步骤

1. 打开 CMT"Ex\_Motor",分别在 AutoModLi 和 ModLiOp 管脚的 Reference CM Parameter 参数的属性值处右键快捷菜单选择 New Reference。

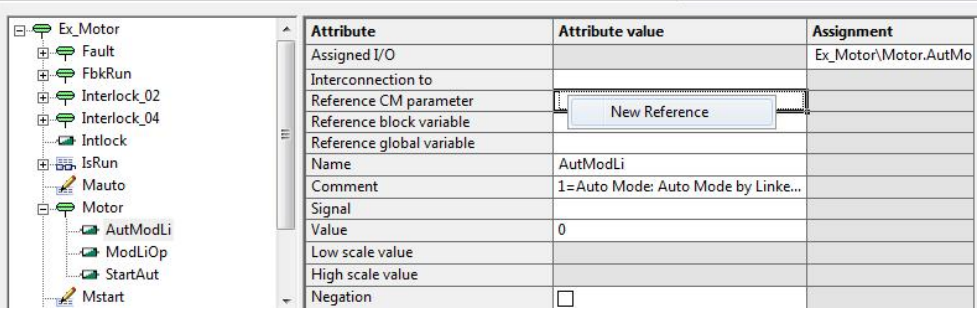

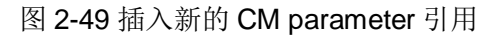

2. 将打开创建新引用的对话框,在对话中输入目标地址的绝对或相对地址。 (参考 Chap. 2.4.5.2)

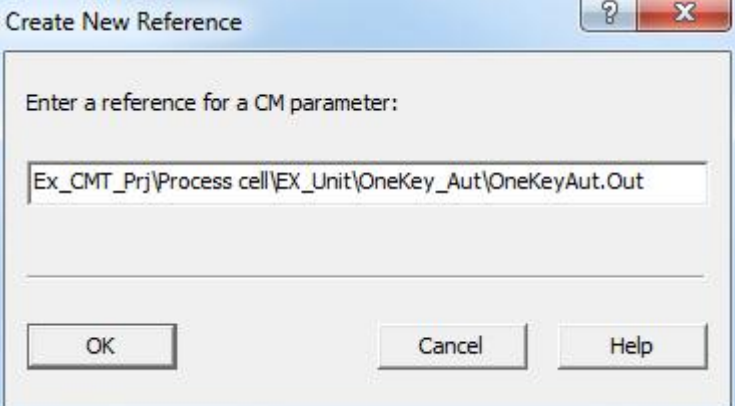

图 2-50 CM parameter 引用的绝对地址

3. 新创建的实例将会包含创建的 CM parameter 引用。注意之前创建的实例在 执行同步后也不会包含后来创建的 CM parameter。

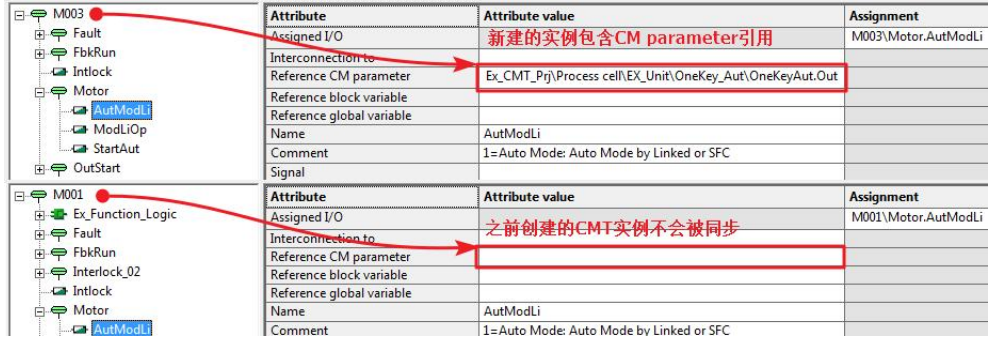

图 2-51 CM parameter 引用自动在新的实例中创建

4. 如果目标地址存在,引用可以被关闭。工厂视图→选择项目→点击右键快捷 菜单→工厂类型→关闭 CM parameter 引用。

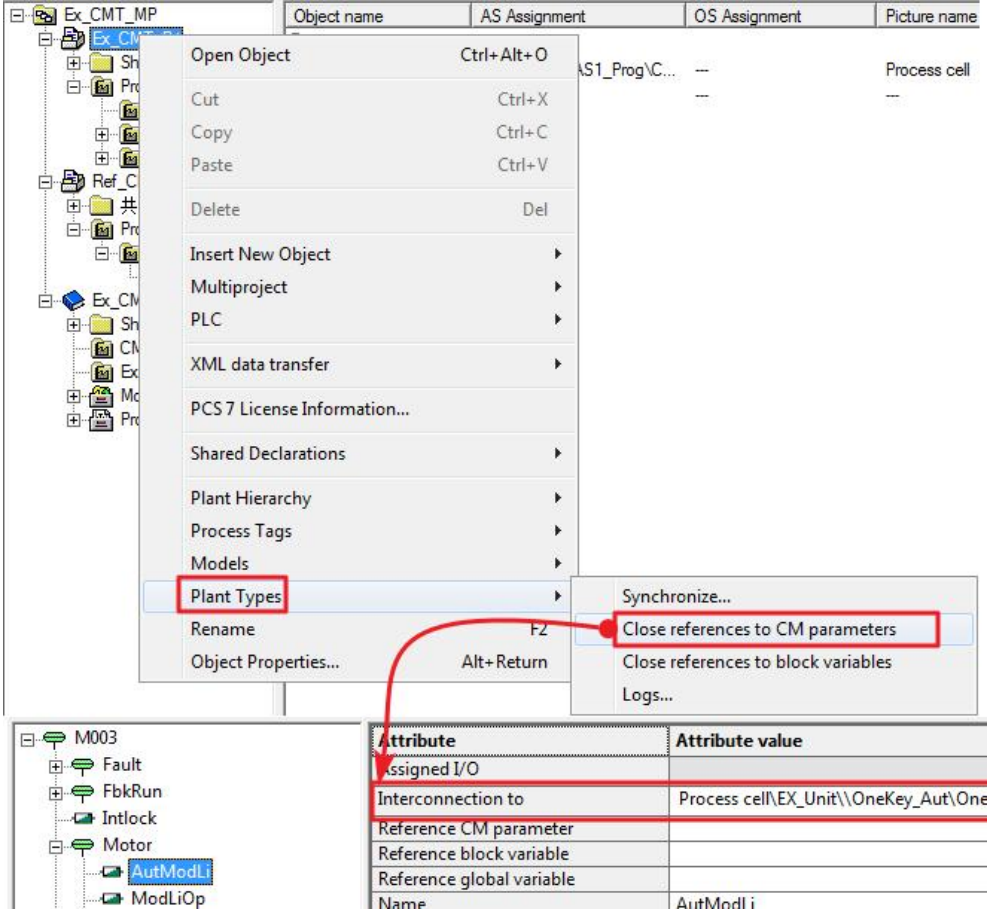

<span id="page-30-0"></span>图 2-52 关闭 CM parameter 引用

#### 2.7.3 引用块变量

目标

● 创建工艺 I/Os 和 CFC-Parameter 之间的引用

#### 步骤

Copyright ã Siemens AG Copyright year All rights reserved

1. 打开 CMT "Ex Motor"或任意实例 CM。选择工艺 I/Os 中的 StartAut, 右 侧 Reference block variable 的属性值处新建引用。引用地址为绝对或相对 地址(参考 Chap. 2.4.5.2)

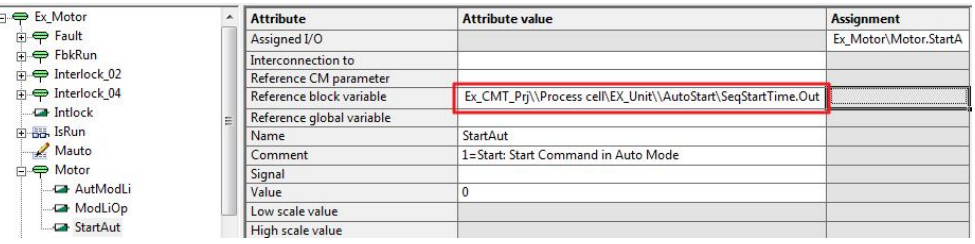

图 2-53 新建 block variable 的引用

2. 使用该 CMT 创建实例 M004, 将会包含创建的 block variable 引用。如果是 修改的 CM 则省略该步骤。

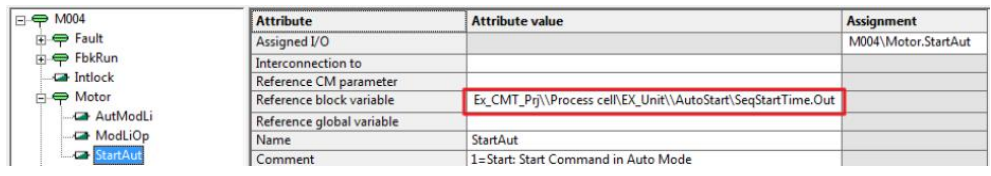

图 2-54 新建实例包含 block variable 的引用

3. 如果引用的目标地址存在,则可以将该引用关闭。Project→右键快捷菜单 →Plant Types→Close Reference block variables

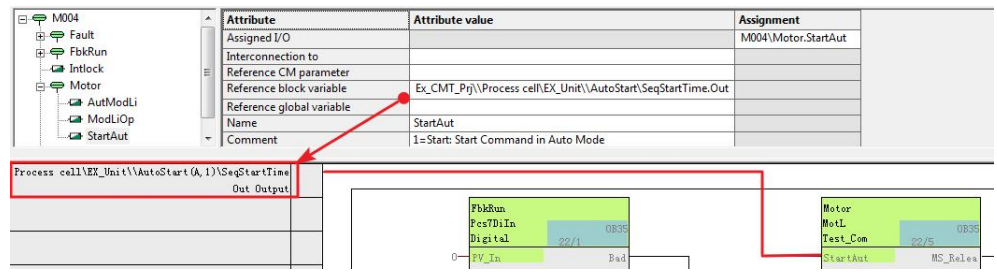

<span id="page-31-0"></span>图 2-55 关闭 block varibles 引用

#### 2.7.4 引用全局变量

目标

● 创建工艺 I/Os 和数据块之间的引用

步骤

1. 打开 CMT<sup>®</sup> Ex\_Motor"或其实例,将 MonTiStatic 添加到工艺 I/Os,并未 其添加全局变量引用。

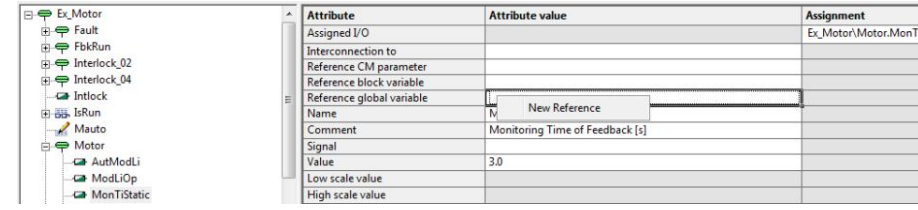

图 2-56 新建全局变量引用

- Copyright  $\alpha$ Siemens AG Copyright year All rights reserved
- 2. 将打开创建新引用的的对话框,在目标地址处输入全局变量。

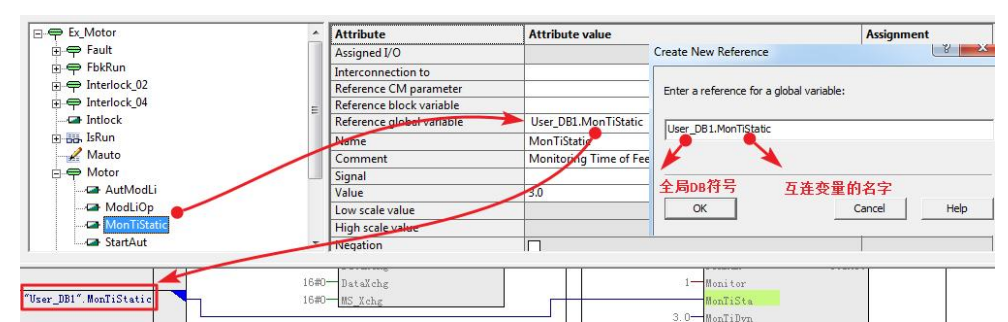

#### 图 2-57 全局变量引用目标地址

- 3. 新建实例(如果是在 CM 处修改则省略此步骤), 将会包含此全局引用, (之前已经存在的 CM 在同步后也不会被修改)。
- 4. 如果目标地址存在,则可以关闭该引用,关闭步骤如下图所示。

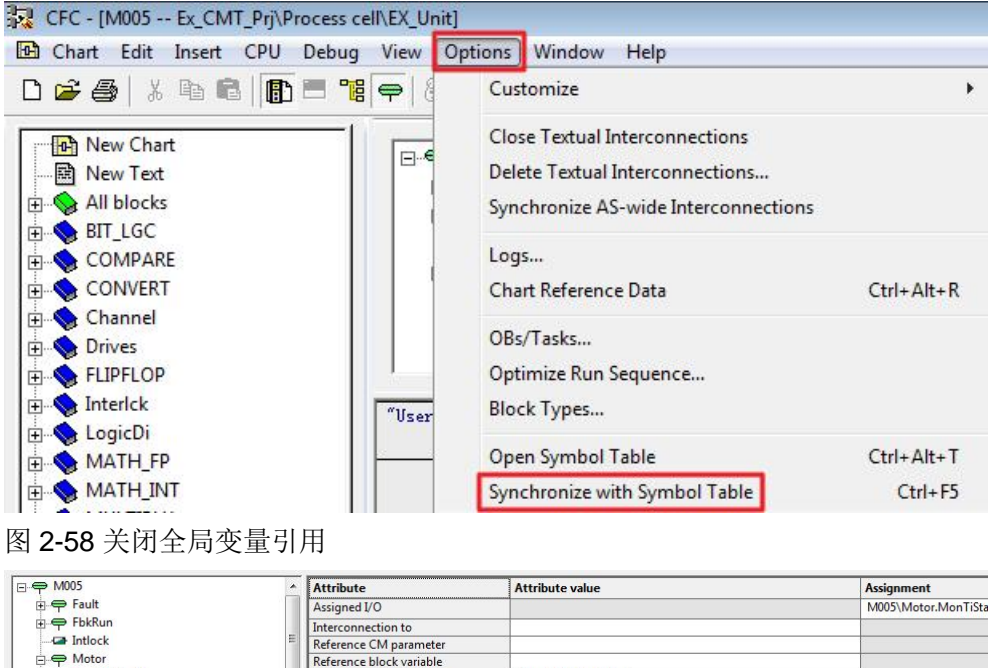

Reference CM parameter Motor **Ca** AutModLi User\_DB1.MonTiStatic Reference global variable **Ca** ModLiOp<br>Ca MonTiStatic Name MonTiStatio  $\ddot{\phantom{0}}$ Monitoring Time of Feedback [s] Comment "User\_DB1". MonTiStatic DB1. MonTiStatic

图 2-59 关闭全局变量引用结果